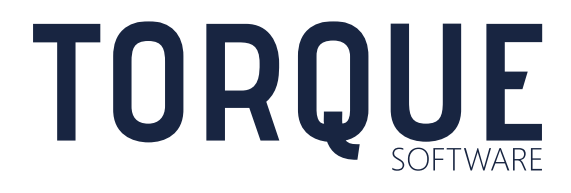

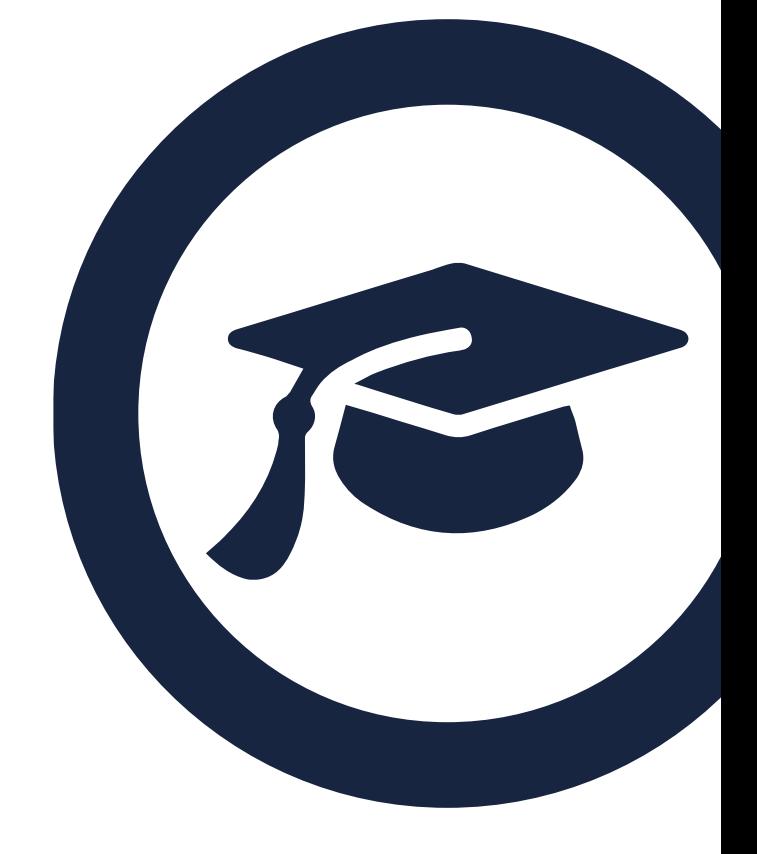

FMCS User Guide Entertainment FMCS Version 5.6

## **CONTENTS**

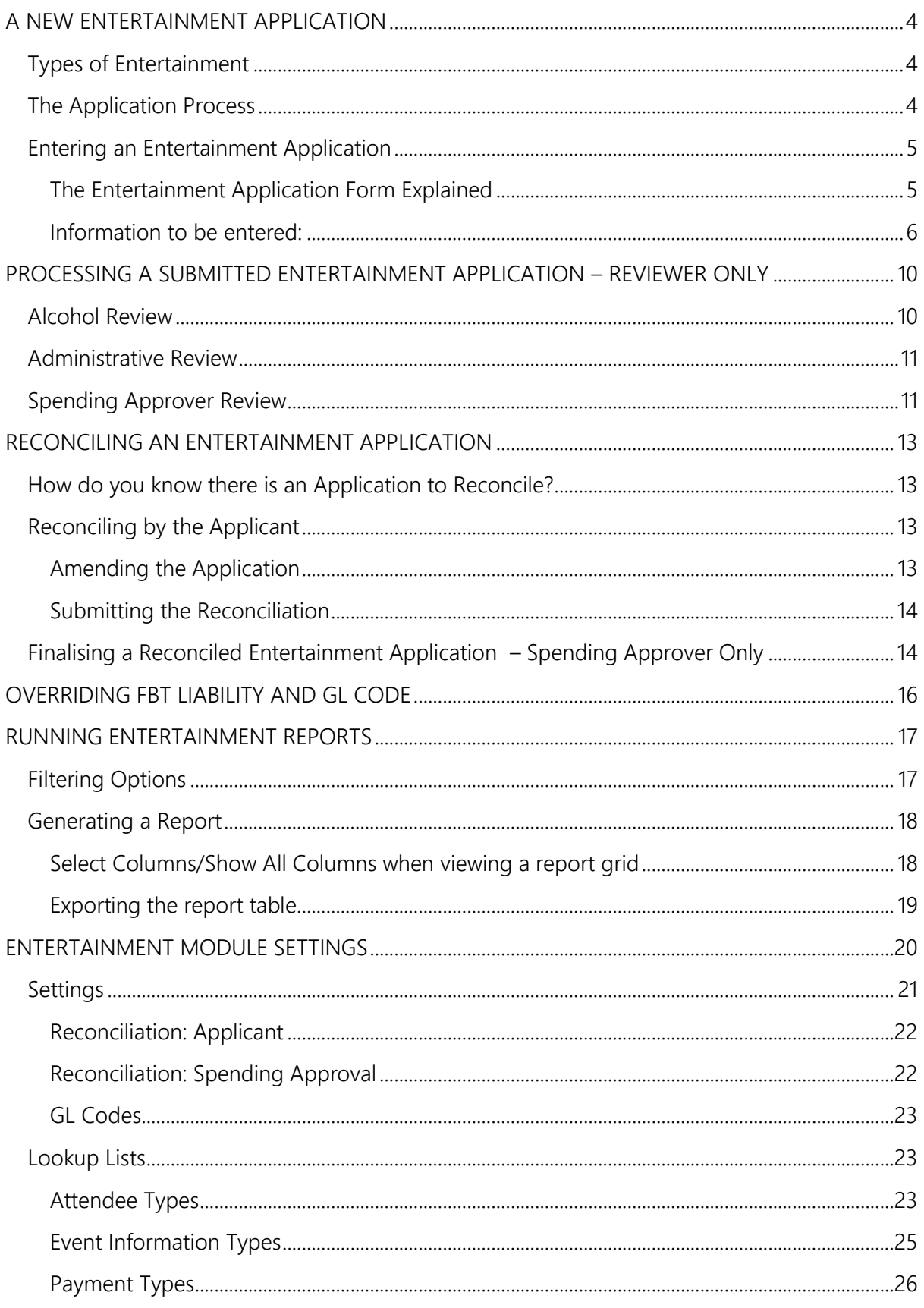

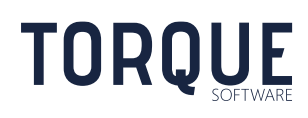

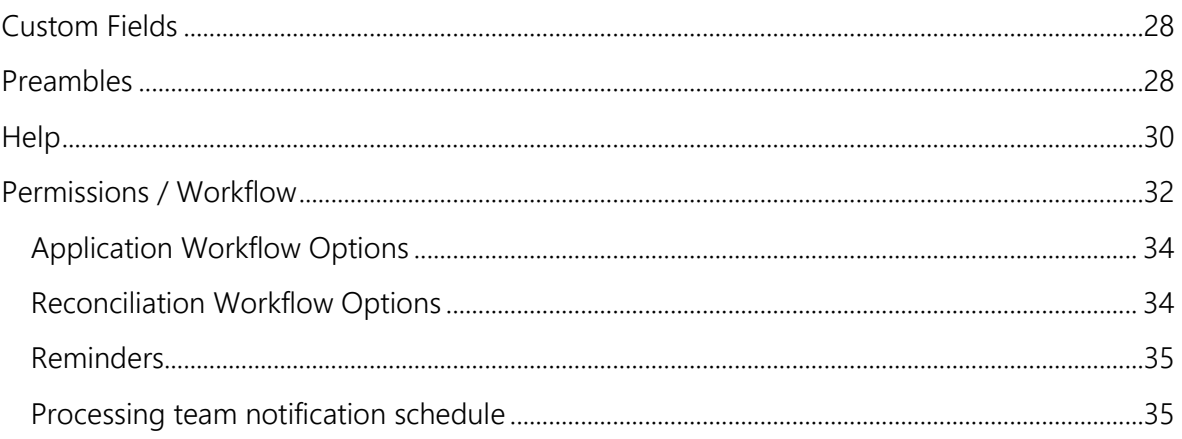

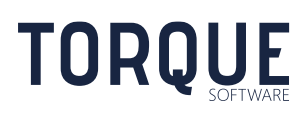

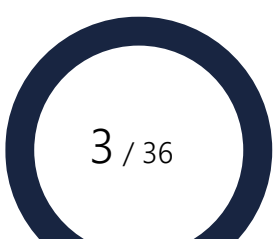

# <span id="page-3-0"></span>A NEW ENTERTAINMENT APPLICATION

A new Entertainment Application is created when an officer enters the details for a new entertainment event into the FMCS. Depending on the information entered, the FMCS can be configured to determine if the event is official hospitality, whether it will incur an FBT liability, and which GL code to applies.

Note: The Module Administrator may configure entertainment applications to have a different name. E.g. "Catering and Entertainment".

## <span id="page-3-1"></span>Types of Entertainment

Depending upon the attendees and the nature of the event, the application will be classified as one of the types below:

- 1. Food and Beverage (Non-FBT)
- 2. Food and Beverage (FBT)
- 3. Official Hospitality (Non-FBT)
- 4. Official Hospitality (FBT)

The FMCS will determine the classification of the event from the information entered.

Note: The Module Administrator may configure the term "Food and Beverage" to have a different name such as "Business Catering" or "Sustenance".

## <span id="page-3-2"></span>The Application Process

There are five standard workflow steps in the Application Process. However, your Module Administrators may choose to turn some workflow steps off when they configure the FMCS for your organisation. Your Module Administrator may also change the order of the workflow for alcohol approval, administrative review and spending approval. Optional steps are indicated by \* next to them.

- 1. Application Submission
- 2. Alcohol Approval\*
- 3. Administrative Review\*

- 4. Spending Approval
- 5. Reconciliation\*.

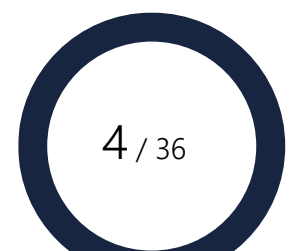

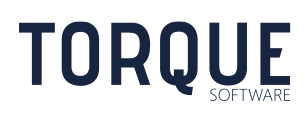

## <span id="page-4-0"></span>Entering an Entertainment Application

You can enter a new Entertainment Application by selecting New > Applications and Records > Entertainment from the main menu.:

## <span id="page-4-1"></span>The Entertainment Application Form Explained

Module Administrators will have configured important information regarding the form with helpful information and links at the top of the screen.

The status of the application will be displayed in a black ribbon under the introduction information. Initially this will appear displaying Draft and Pending until the application is saved.

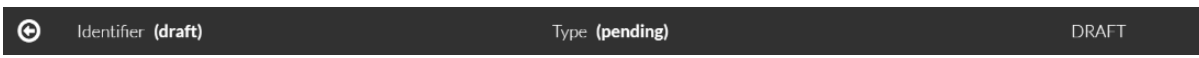

After information has been entered and the information is saved, the ribbon will display the updated status – such the example as below.

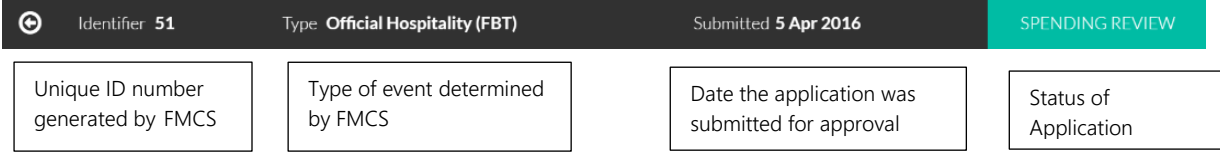

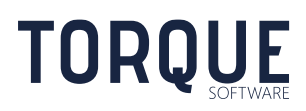

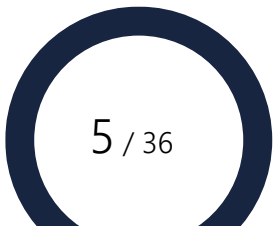

<span id="page-5-0"></span>Information to be entered:

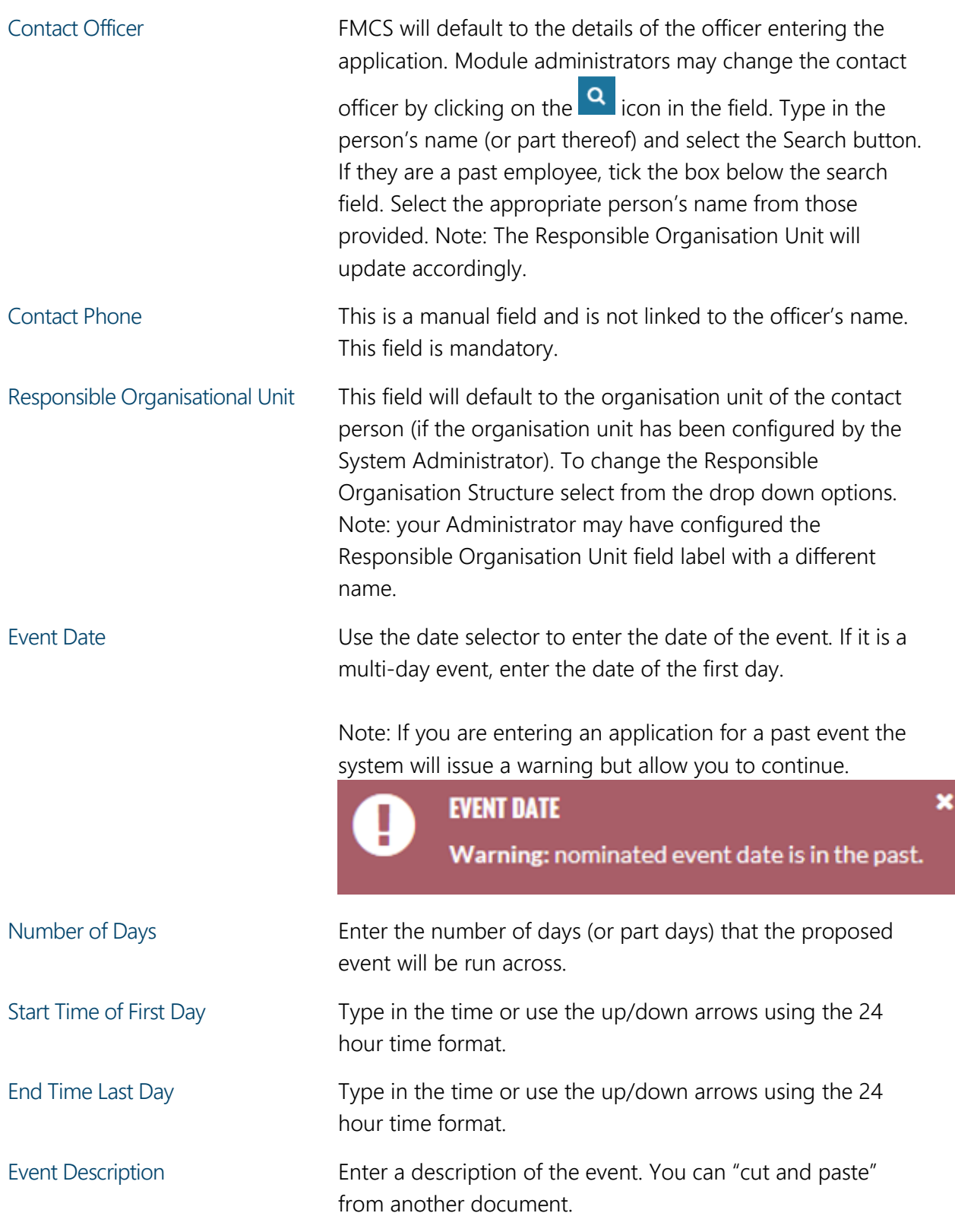

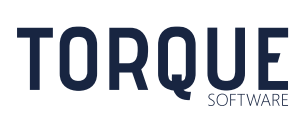

\_\_\_\_\_\_\_\_\_\_\_\_\_\_\_\_\_\_\_\_\_\_\_\_\_\_\_\_\_\_\_\_\_\_\_\_\_\_\_\_\_\_\_\_\_\_\_\_\_\_\_\_\_\_\_\_\_\_\_\_\_\_\_\_\_\_

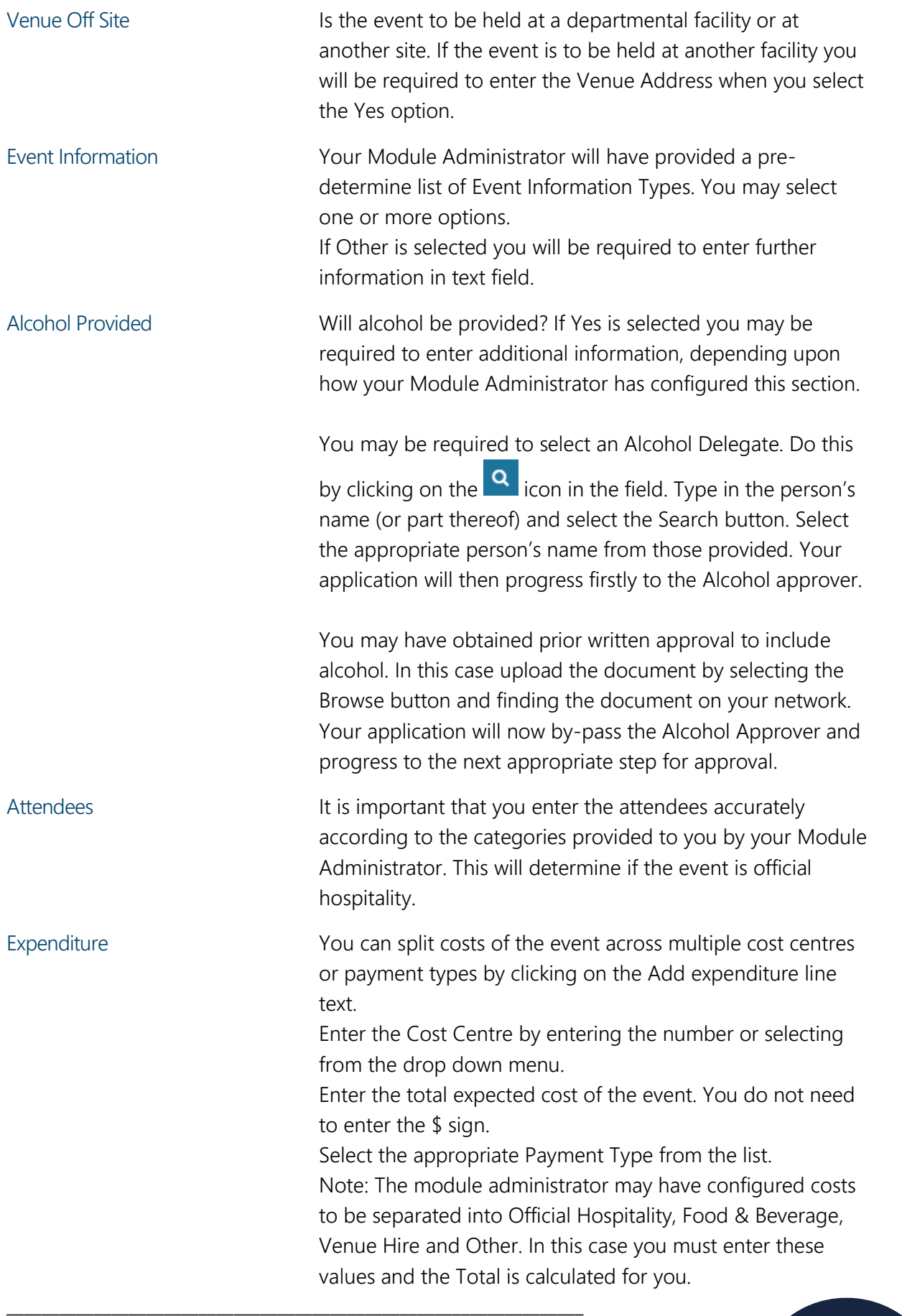

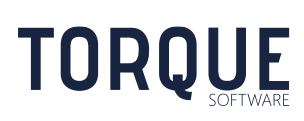

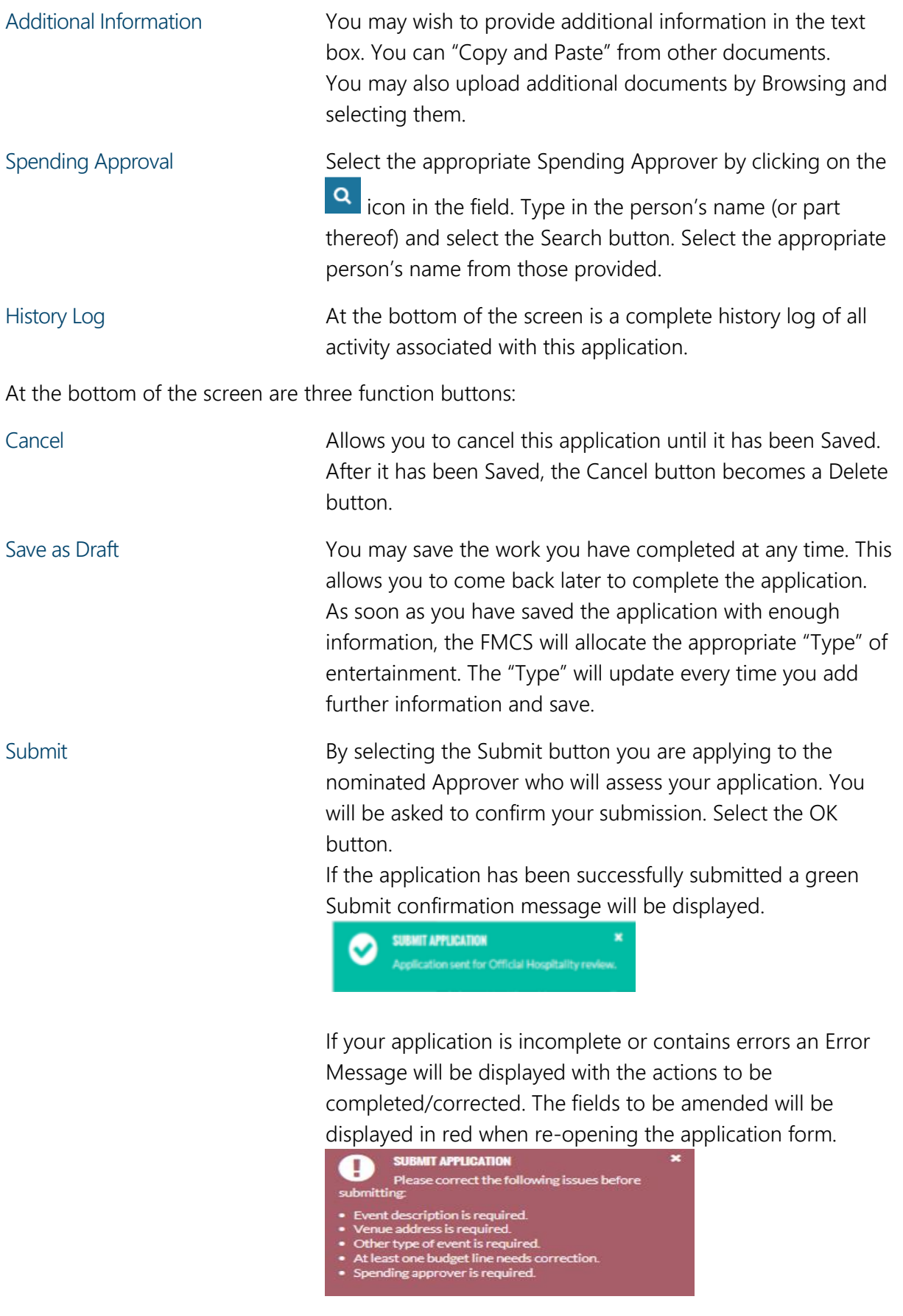

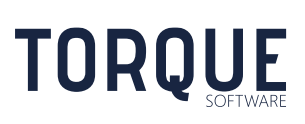

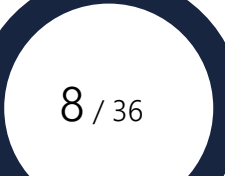

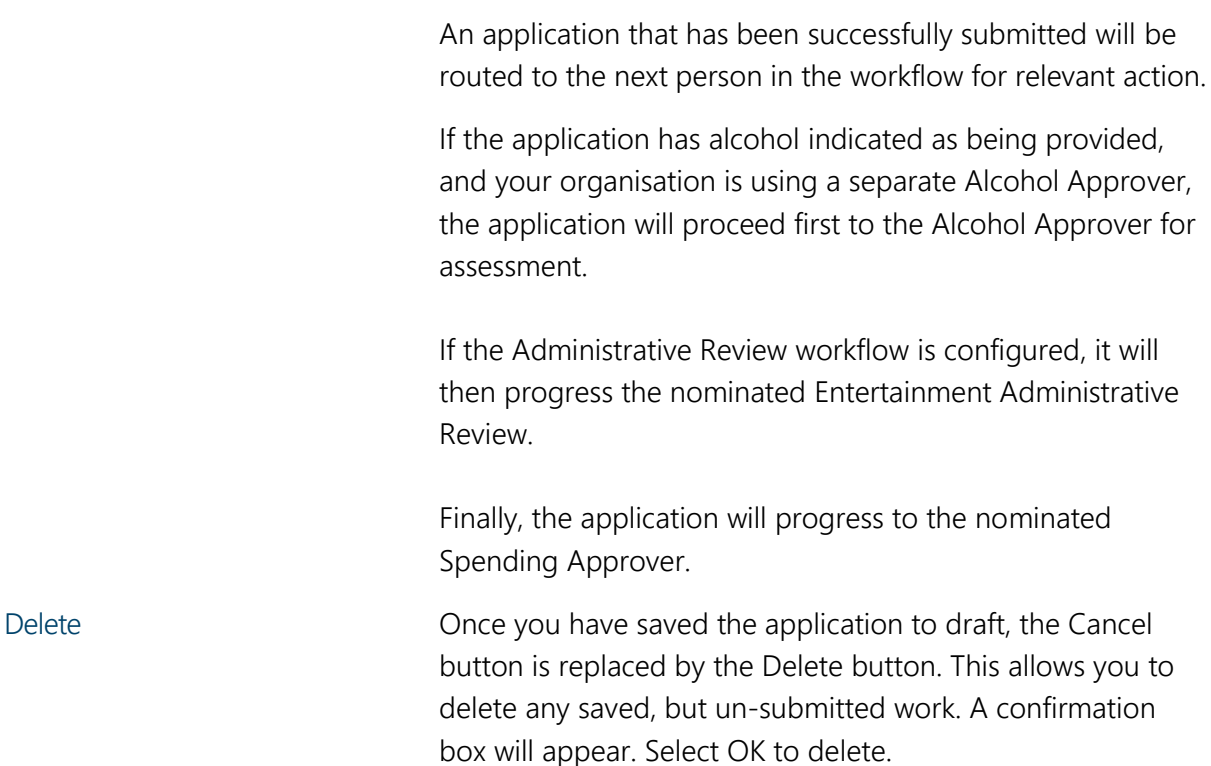

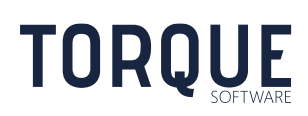

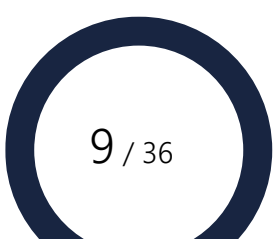

## <span id="page-9-0"></span>PROCESSING A SUBMITTED ENTERTAINMENT APPLICATION – REVIEWER ONLY

Once an Entertainment application has been submitted, it will progress through an approval process as determined by the Type of Entertainment submitted and the options your Module Administrator has turned on, or off.

If you have been designated as a Reviewer or Approver of Entertainment Applications, such as, an Alcohol Approver, Administrative Reviewer or Spending approver, you will receive an email when you are required to review an application. The email will contain a link to access the relevant application. The application can also be accessed by going to the FMCS and accessing it from your In-Tray.

Below is the full approval process possible to be configured in FMCS.

## <span id="page-9-1"></span>Alcohol Review

A separate Alcohol approval may be configured by your Module Administrator. If this function has been configured, applications requesting alcohol to be provided will first be sent to the nominated Alcohol Approver (unless prior written approval has been given and the relevant document has been uploaded with the application). If this option has not been configured, the application will progress directly to the next step.

The Alcohol Approver has the following options:

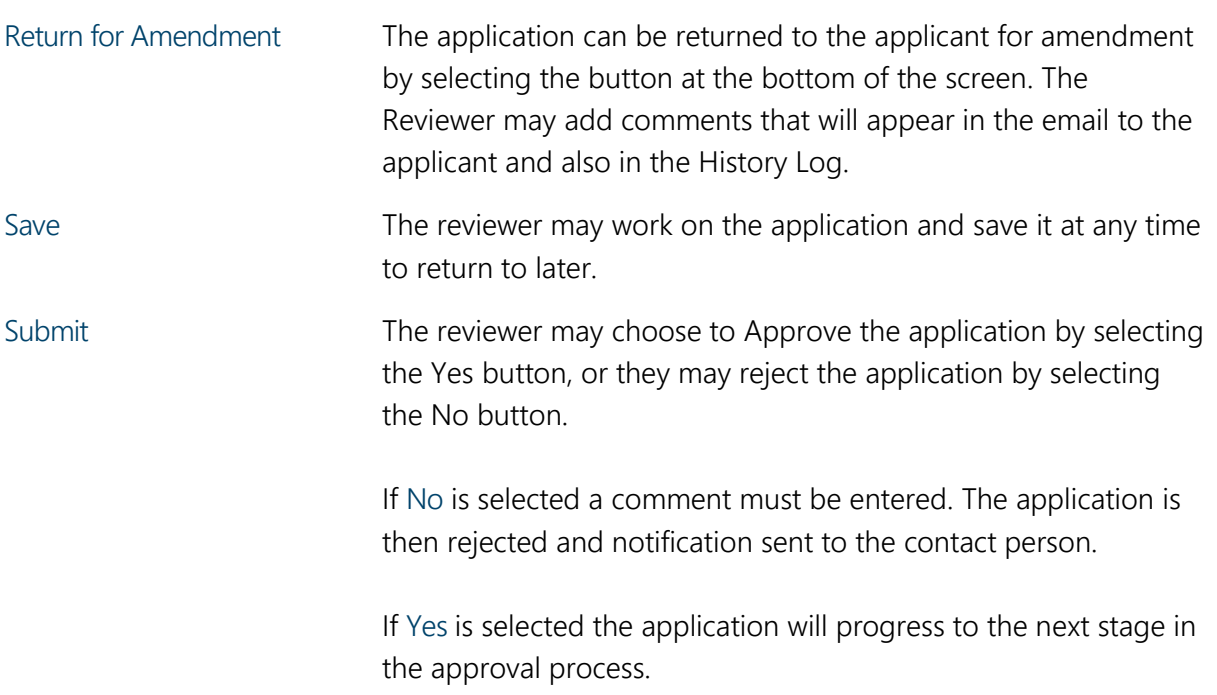

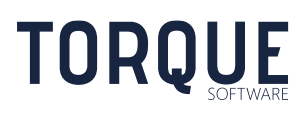

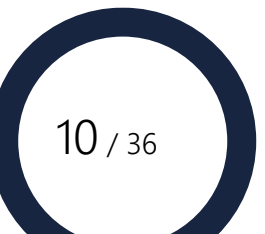

## <span id="page-10-0"></span>Administrative Review

An additional review may be configured by your Module Administrator for an Entertainment Administrative review. If this function has been configured, all applications will be sent to the nominated reviewer. If this option has not been configured, the application will progress directly to the next step.

The reviewer has the following options:

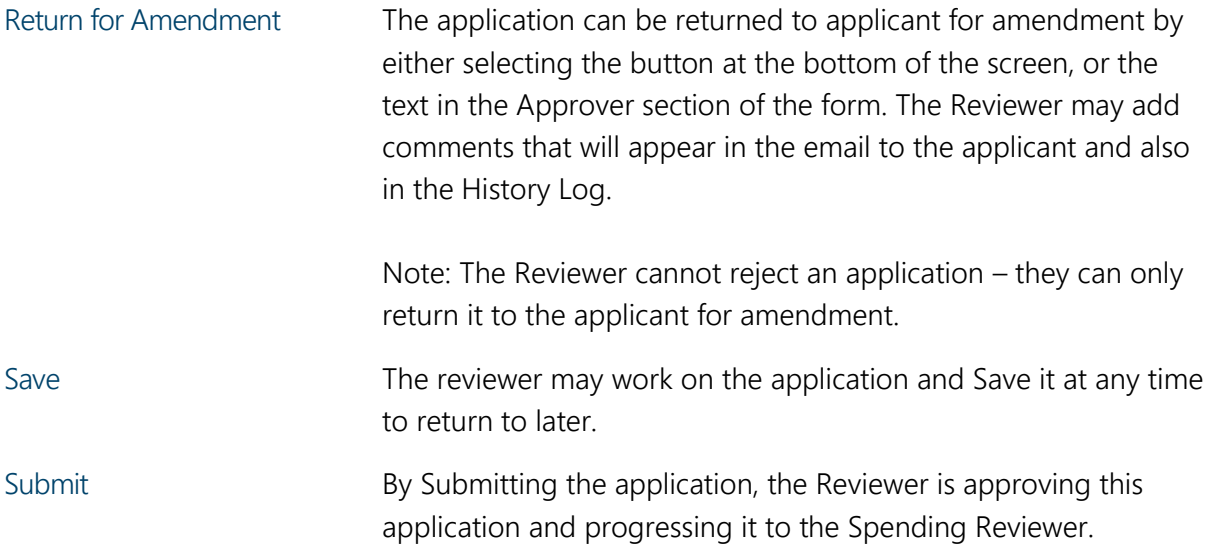

## <span id="page-10-1"></span>Spending Approver Review

The Spending Approver is nominated by the applicant on the Entertainment Application form.

The Spending Approver has the following options:

\_\_\_\_\_\_\_\_\_\_\_\_\_\_\_\_\_\_\_\_\_\_\_\_\_\_\_\_\_\_\_\_\_\_\_\_\_\_\_\_\_\_\_\_\_\_\_\_\_\_\_\_\_\_\_\_\_\_\_\_\_\_\_\_\_\_

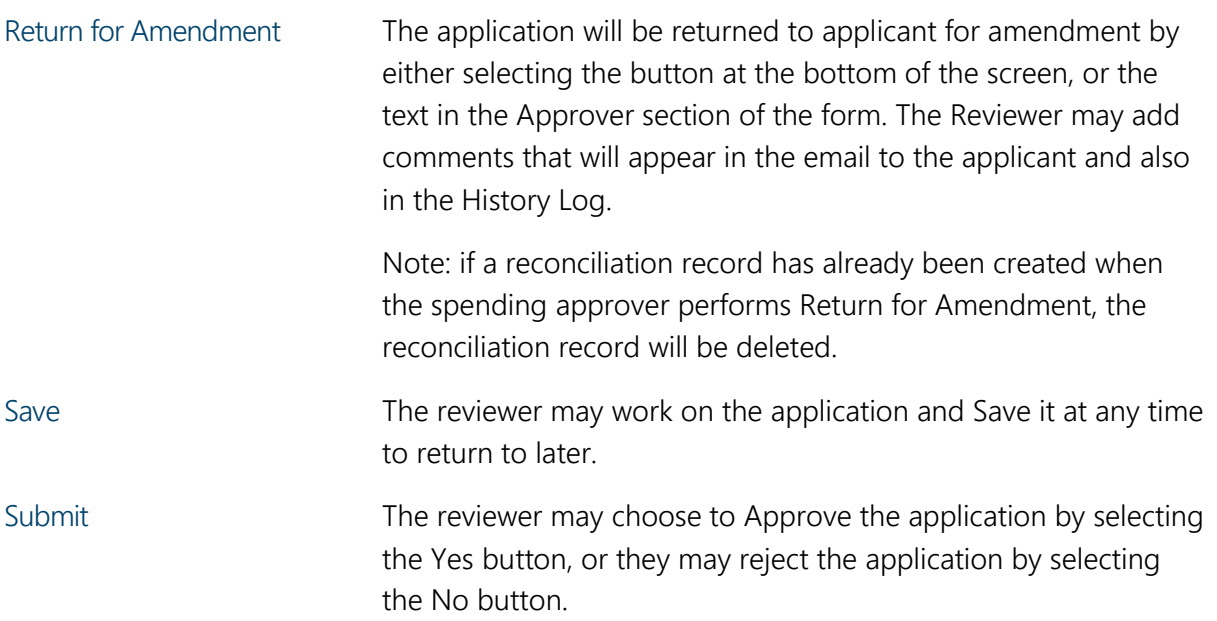

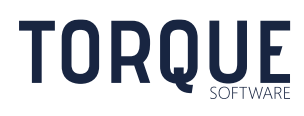

If No is selected a comment is mandatory to be entered. The application will then receive an email notifying them of the rejection and the Reviewers comments attached.

If Yes is selected the applicant will be notified of the approval. The record will then be displayed and accessible through the applicants In-Tray in the Completed section.

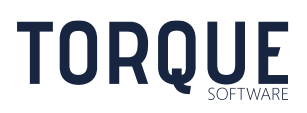

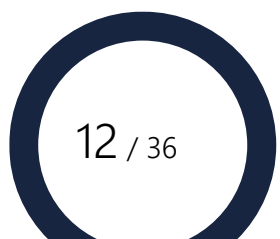

## <span id="page-12-0"></span>RECONCILING AN ENTERTAINMENT APPLICATION

After the event has occurred, the applicant may be prompted to Reconcile the application. The Module Administrator can configure the period of time after the event that the reminder to Reconcile will be sent out.

## <span id="page-12-1"></span>How do you know there is an Application to Reconcile?

When it is time to reconcile an Entertainment Application you will receive an email informing you of this process. The record will now appear in your In-Tray under the "Requiring My Action" section.

## <span id="page-12-2"></span>Reconciling by the Applicant

Open the record. You will notice the status of the application has changed to Reconciliation-Pending.

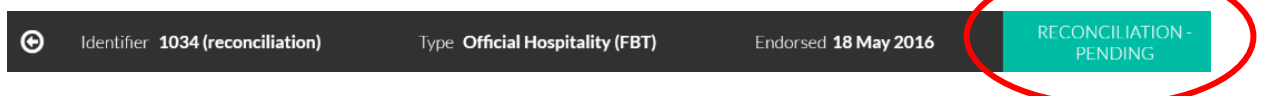

There are five functions the applicant can perform on this record.

\_\_\_\_\_\_\_\_\_\_\_\_\_\_\_\_\_\_\_\_\_\_\_\_\_\_\_\_\_\_\_\_\_\_\_\_\_\_\_\_\_\_\_\_\_\_\_\_\_\_\_\_\_\_\_\_\_\_\_\_\_\_\_\_\_\_

- 1. View the Original Application This is particularly helpful if you have begun amending the reconciliation, saved the changes and need to review the original application. Unless you make changes in the reconciliation, the original and reconciliation versions will look the same.
- 2. You can amend the record to update actual changes to the event.
- 3. Save as Draft to save any amendments without submitting the reconciliation.
- 4. Submit the reconciliation.

#### <span id="page-12-3"></span>Amending the Application

If there have been any changes from the original application to what actually occurred, update the reconciliation record to reflect the actual events.

You can save these changes at any time without submitting, by selecting the Save Draft button.

If you need to review the original application, select the View Original Application button. You can also return to the reconciliation record by selecting the View Reconciliation button. By alternately selecting the View buttons you can toggle between the original and reconciled record.

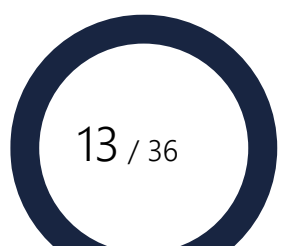

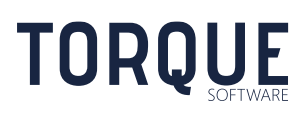

## <span id="page-13-0"></span>Submitting the Reconciliation

#### Reconciliations without Amendment

If you have Submitted a Reconciled Application without amendment it will progress to Finalised Status without any further review required. It will appear in the Completed section of your In-Tray. There will be no further action required on this record.

#### Reconciliations with Amendment

If amendments have been made to the Reconciliation Application, depending on the chosen configuration, it may require progressing through the spending approval process again for the relevant changes. The approval process for Reconciled Applications may vary as your Module Administrator can configure these settings to suit your organisation's required approval process.

For example:

- $\bullet$  If the amount spent is more than the amount approved  $-$  it may require Spending Approver Review again.
- If alcohol was provided without prior approval, the reconciliation may require an approval document from the Alcohol Approver to be uploaded into the reconciliation (if your Module Administrator has configured your FMCS to use a separate alcohol approval step).

Once the reconciled application has been through the appropriate approval process the originator will receive an email of the outcome and it will appear in their In-Tray in the Completed section.

## <span id="page-13-1"></span>Finalising a Reconciled Entertainment Application – Spending Approver Only

\_\_\_\_\_\_\_\_\_\_\_\_\_\_\_\_\_\_\_\_\_\_\_\_\_\_\_\_\_\_\_\_\_\_\_\_\_\_\_\_\_\_\_\_\_\_\_\_\_\_\_\_\_\_\_\_\_\_\_\_\_\_\_\_\_\_

If amendments have been made to an Entertainment Application during the Reconciliation step, the Spending Approver may be required to Review the reconciliation. The circumstances which determine whether the Spending Approver is required to review the Reconciled Application is configured by the Module Administrator [\(See Section on Module Settings\)](#page-21-1).

The Spending Approver will know there is a Reconciled Entertainment Application to review because they will receive an email with a hyperlink to the application. Alternatively, the item can be opened through the In-tray as shown below.

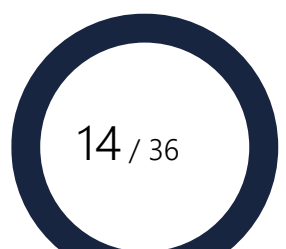

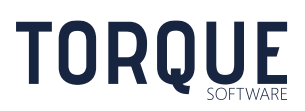

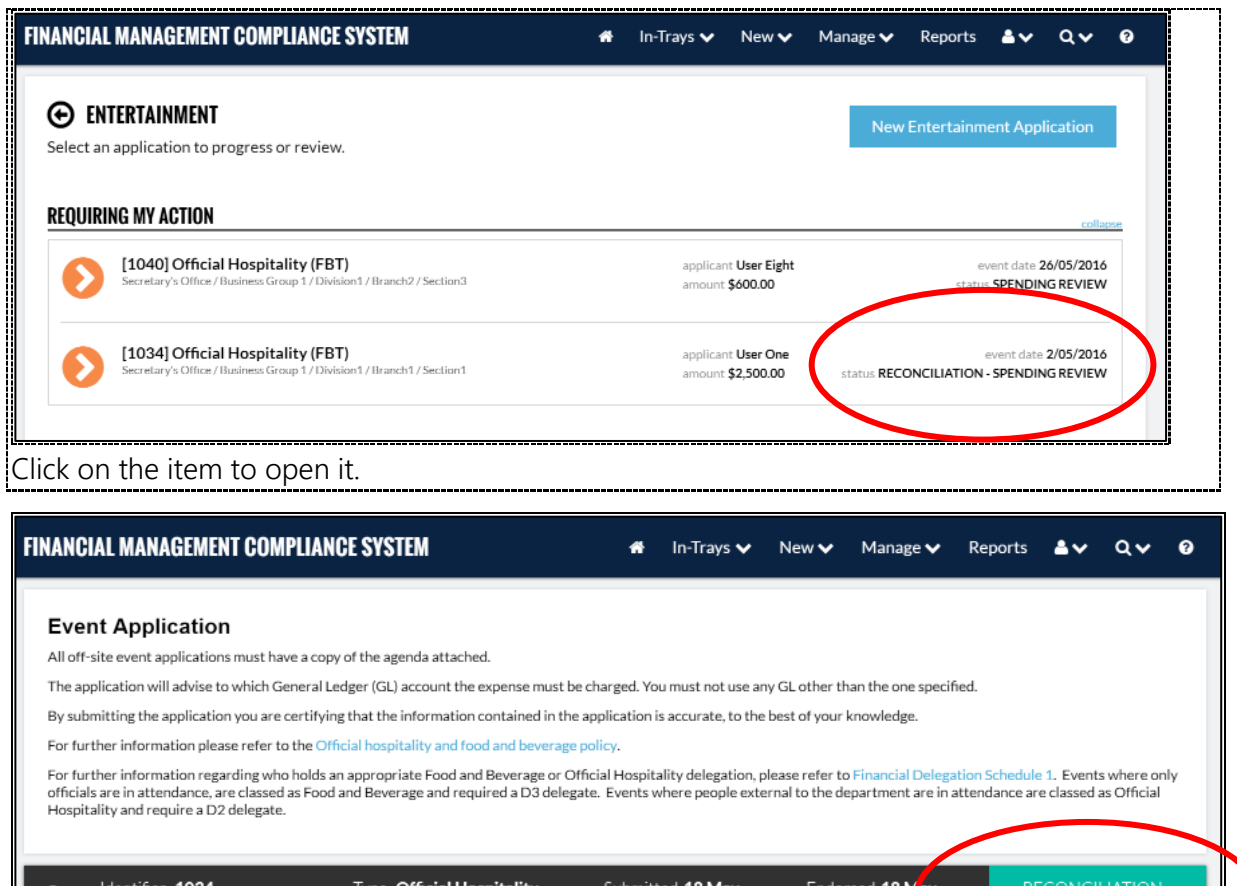

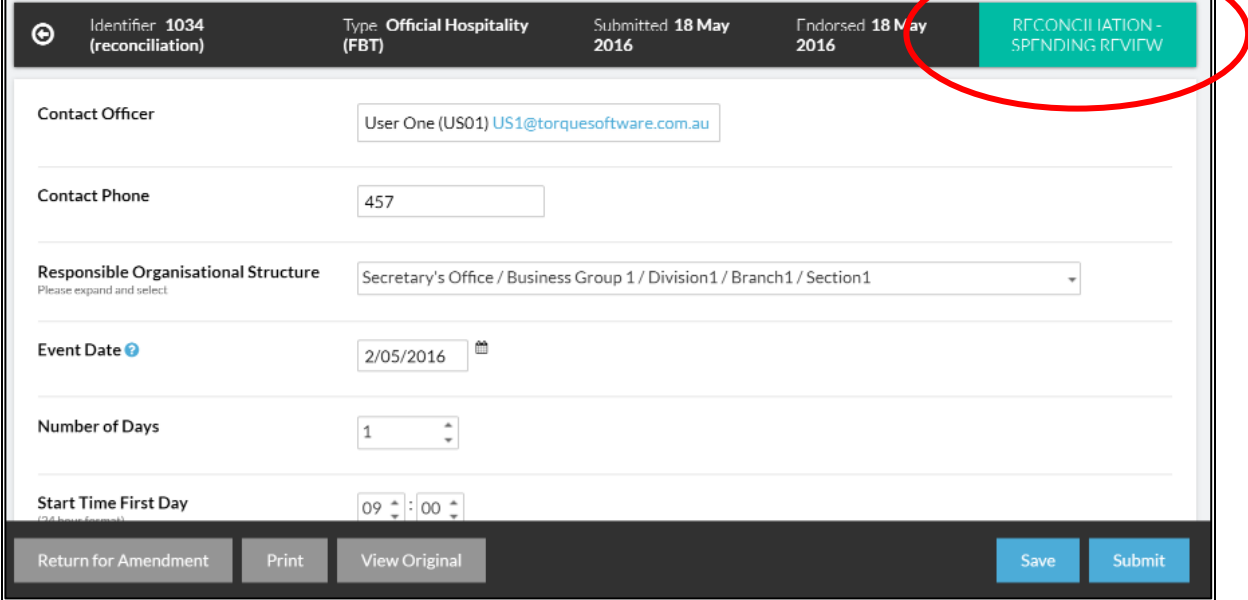

The Spending Approver may edit the form if they wish to add further amendments. The Spending Approver has the following options.

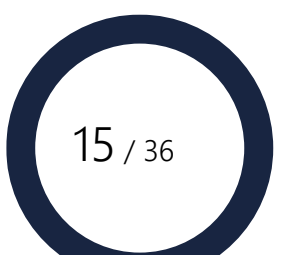

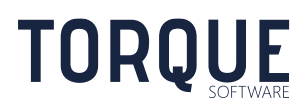

Return for Amendment: by selecting this option the reconciliation will be returned to the originator of the application. A dialogue box will appear for the Approver to include a message to the originator. This message will appear as an email, and will also be included in the history log of the application. Once the message has been entered, select the Return for Amendment button.

View Original: Select this option to view the original application. When viewing the original application, the View Original Button becomes View Reconciliation button. The Approver can toggle between both forms.

Save: The Approver can Save any changes made by selecting the Save button.

Submit: Once the Spending Approver has reviewed the Reconciliation and is satisfied with the details entered, select the Submit button. This will finalise the application. The application will then be locked and closed and will appear in the Completed section of the In-Tray.

Note: At this stage of the process, the Spending Approver cannot Approve or Reject the application.

## <span id="page-15-0"></span>OVERRIDING FBT LIABILITY AND GL CODE

FBT liability and GL Code are determined using the settings configured by the Entertainment module administrator. However, there may be occasions where there is a requirement to override the calculated values. Entertainment processing team members may override FBT liability and GL Code as follows;

- 1. Unlock the required completed original or reconciliation application.
- 2. Select FBT or Non-FBT (located in the spending approval section). The GL Code will be recalculated based on the new value.
- 3. If required, enter an override GL Code.

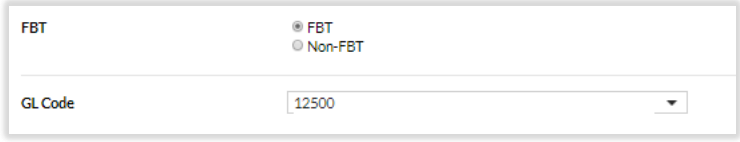

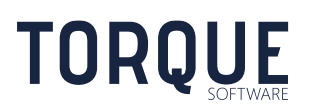

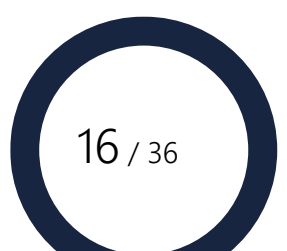

# <span id="page-16-0"></span>RUNNING ENTERTAINMENT REPORTS

Users with Reporting Permissions can generate Entertainment Reports. The Module Administrator gives Reporting Permissions.

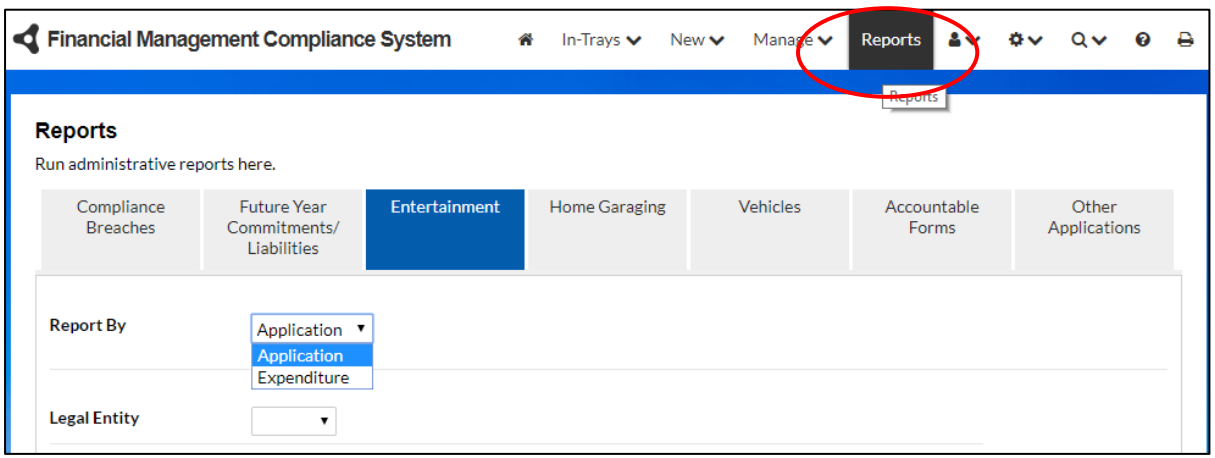

Go to the **Reports** Menu and select the **Entertainment** Tab.

Note: only the tabs you have permission to use will be displayed.

## <span id="page-16-1"></span>Filtering Options

All report criteria are cumulative and restrictive. The more you specify, the smaller the result you can expect to see. If you leave all fields blank – ALL records will appear in the report.

- Report by The report can be generated by 'Application' OR 'Expenditure'. The default setting is 'Application'. Select the drop box to change this option to Expenditure.
	- o Select the Application option to generate a report that will display 1 report line per application with the total amount per application.
	- o Select the Expenditure option for more granular financial information. When selected the report will display 1 report line per cost centre entry on the entertainment application along with a total expenditure count for the entire report.
- Legal entity Select from the list of valid legal entities or leave blank to include all.
- **Organisational Structure** select an element here to restrict. Check Include lower levels to include all levels below the one selected.
- **Alcohol Required –** Select required option.
- **Application Type –** Select required option.

\_\_\_\_\_\_\_\_\_\_\_\_\_\_\_\_\_\_\_\_\_\_\_\_\_\_\_\_\_\_\_\_\_\_\_\_\_\_\_\_\_\_\_\_\_\_\_\_\_\_\_\_\_\_\_\_\_\_\_\_\_\_\_\_\_\_

**Subject to FBT** – Select option required. This function can be used to collate data for FBT returns.

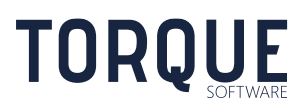

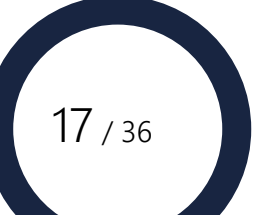

- **Application Date** this date range restricts to only those applications entered between the dates given. Also able to select *Last Financial Year* or *Current Financial Year*.
- **Event Date** this date range restricts to only those applications occurring between the dates given. Also able to select *Last Financial Year* or *Current Financial Year*.
- **Amount Between**  Select applications only in a financial range.
- **GL Code** Select specific GL codes to report on or leave blank to include all values.
- **Event Information Type** Report on specific Event types.
- **Status** this check box list allows you to restrict the report to show only those applications with particular statuses.

## <span id="page-17-0"></span>Generating a Report

Once you have identified the criteria you wish to report on, click the **Report** button. The system will display the reported information in an interactive grid. Note: reports are often too large to display in entirety on a screen. Use the scroll bar at bottom and right side to shift the view or use the CTRL button and the scroll wheel to reduce the size of the display.

Information can be **Grouped** by column by clicking on the column heading and dragging it above the column headings (as indicated on the screen). Undo the Grouping by dragging it back down into the column headings row.

Information in the columns can be sorted in the display by clicking the column heading. The direction of the sort can be changed by clicking on the arrow next to the column heading.

**Filters** can be applied to columns using  $\int$  at the top of each column.

Individual applications can be viewed by clicking on the arrow  $\Theta$  in the left column. Go back to the report by clicking the browser Back Arrow. To view individual applications in a new window use the CTRL button and select the arrow and the application will open in a new window.

#### <span id="page-17-1"></span>Select Columns/Show All Columns when viewing a report grid

\_\_\_\_\_\_\_\_\_\_\_\_\_\_\_\_\_\_\_\_\_\_\_\_\_\_\_\_\_\_\_\_\_\_\_\_\_\_\_\_\_\_\_\_\_\_\_\_\_\_\_\_\_\_\_\_\_\_\_\_\_\_\_\_\_\_

Design your display to show only the columns you want to see. Click on the Select Columns text. A list box will appear showing all the possible columns that can be added to the current display. Click and Drag the columns you want from the list box and position them in the order you want in the report table. Alternatively, to remove a column from the display click on the column you do not want displayed and drag it back to the list box to hide this column from the display.

Note: the changes are only for the current display and once the report is run again selecting / de-selecting columns will need to be performed again if required.

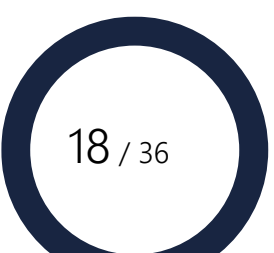

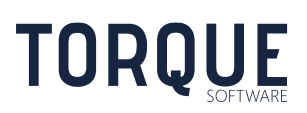

To show all columns, click on the Show All Columns text. Use the scroll keys to move across the display. Change the order the columns are displayed in by clicking and dragging the column to a different order.

## <span id="page-18-0"></span>Exporting the report table

Once you have designed the report to display the information you require, it can be exported to either Adobe or Excel.

- **Adobe Icon** Exports the report to Adobe.
- **Excel Icon** Exports the report to Microsoft Excel

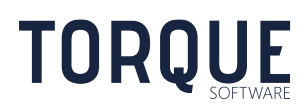

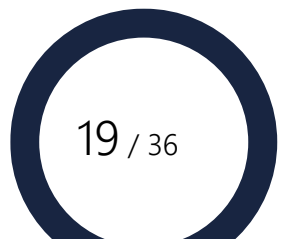

# <span id="page-19-0"></span>ENTERTAINMENT MODULE SETTINGS

The overall structure of the Entertainment Application Form is predefined to maintain the logic and integrity of the FMCS system. However, much of the content of the Form and the approval workflow is configurable by the Entertainment Module Administrators to suit each organisation's specific content and process requirements. FMCS is installed with initial settings that will suit most organisations.

To configure the Entertainment Module Settings you will need Module Administrator permission. Module Administrator permission is granted by the Systems Administrator or by another Module Administrator.

Note: Systems Administrators can also act a Module Administrator.

\_\_\_\_\_\_\_\_\_\_\_\_\_\_\_\_\_\_\_\_\_\_\_\_\_\_\_\_\_\_\_\_\_\_\_\_\_\_\_\_\_\_\_\_\_\_\_\_\_\_\_\_\_\_\_\_\_\_\_\_\_\_\_\_\_\_

**TORQUE** 

To configure the Entertainment Module, and modify the Entertainment Application screen, select 'System settings > Applications > Entertainment

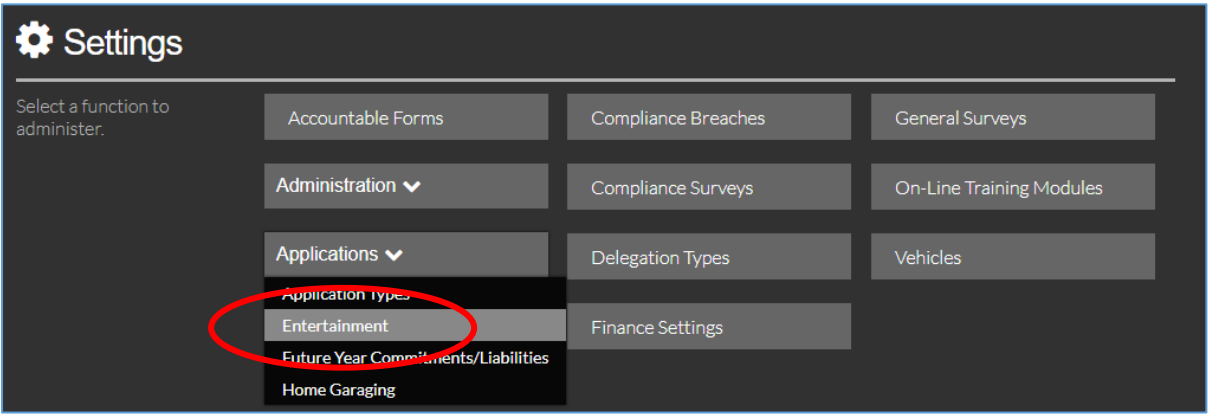

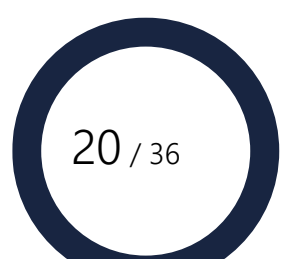

A number of tabs are visible at the top of the Entertainment Application Settings Screen to allow various areas of configuration.

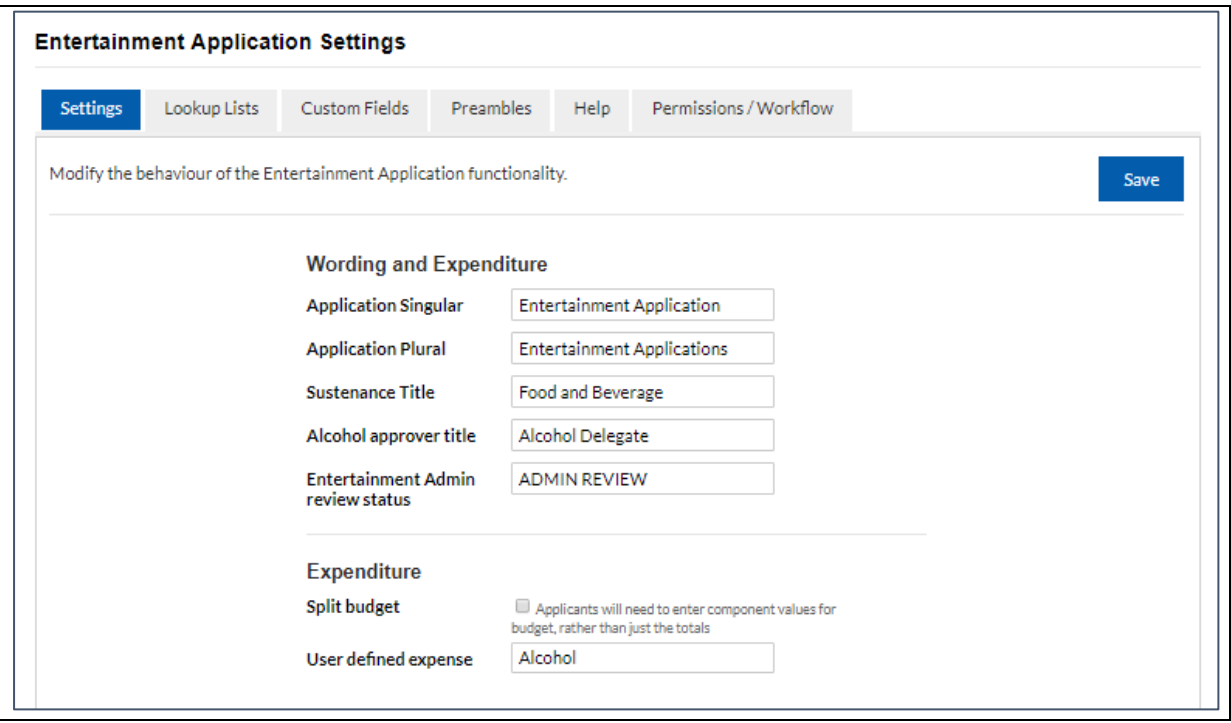

## <span id="page-20-0"></span>**Settings**

Modify the behaviour of the Entertainment Application functionality through this tab.

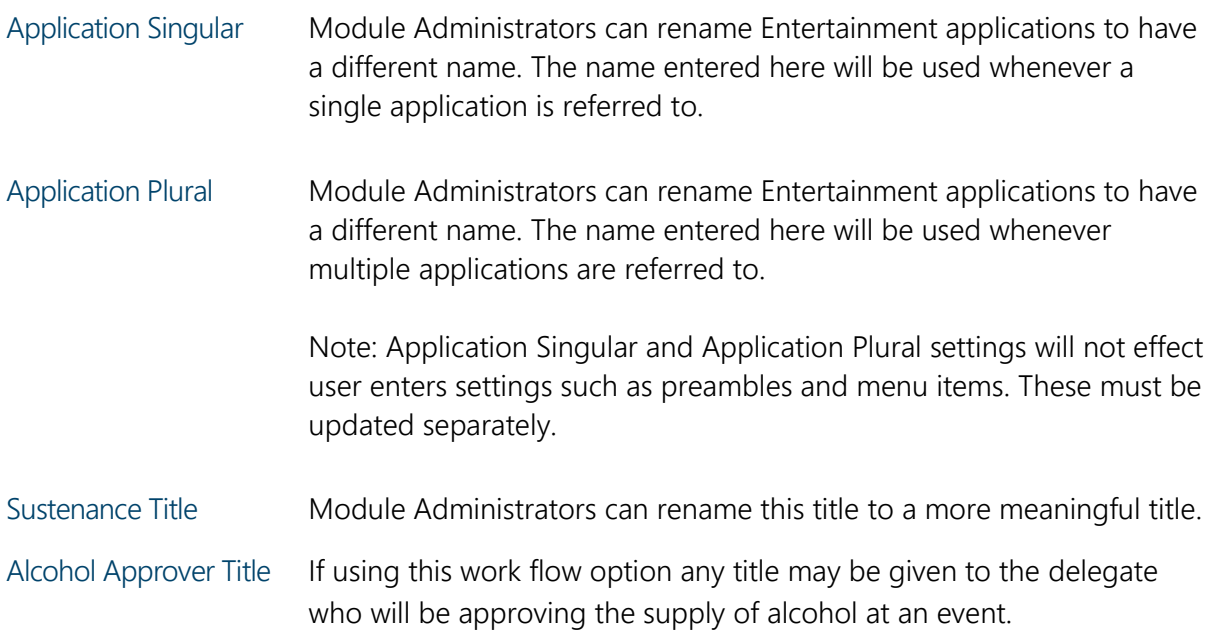

 $21 / 36$ 

#### Entertainment Admin review status

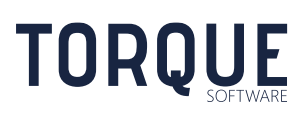

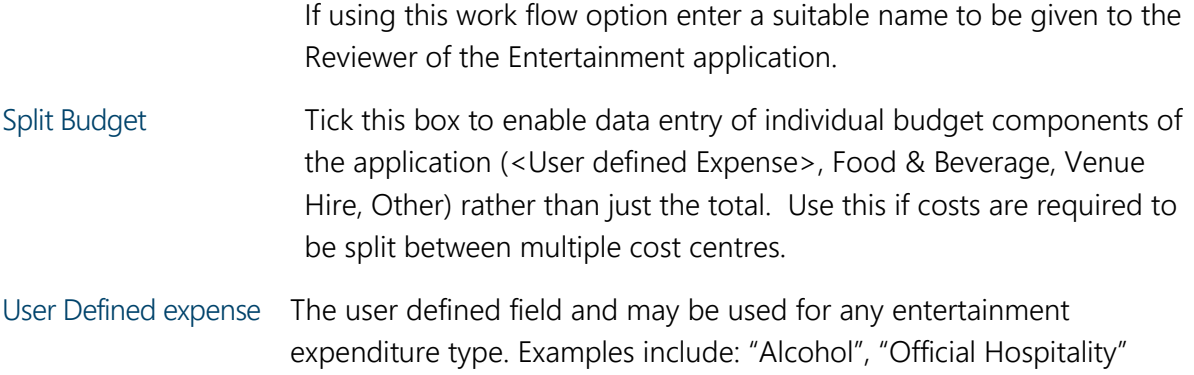

### <span id="page-21-0"></span>Reconciliation: Applicant

Use these settings to control when a reconciliation is required for an application. A Reconciliation is a review of the event after it has occurred and actual costs are reconciled against the original application.

Required for Official Hospitality – whenever an application is flagged as Official Hospitality, it will require a reconciliation.

Required if total amount is over – whenever the total amount for an application is greater than this threshold, it will require a reconciliation.

Reconcile after event (days) – when a reconciliation is required, the applicant will receive an email prompt to reconcile this many days after the event completion date.

### <span id="page-21-1"></span>Reconciliation: Spending Approval

Use these settings to control when a reconciliation requires review by the Spending Approver.

Required if changes to FBT – whenever an application changes from non-FBT pre-reconciliation to FBT during the reconciliation, it will require Spending Approver acknowledgement.

Required if changed to Alcohol Provided – whenever an application changes from alcohol NOT provided pre-reconciliation to alcohol provided during the reconciliation, it will require Spending Approver acknowledgement.

Required if total budget increases more than – whenever an application's total budget increases by more than this amount, it will require Spending Approver acknowledgement.

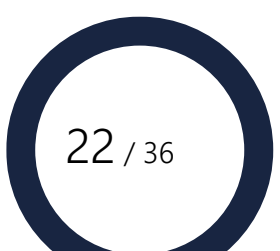

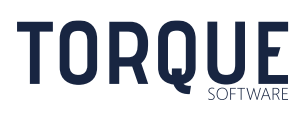

## <span id="page-22-0"></span>GL Codes

Use this section to define the GL Codes for the various GL code options of FBT and non-FBT, Official Hospitality or Sustenance. Also see the GL Code for when the FBT cannot be automatically calculated by the system (when an application is for an Event Information Type that has the FBT Pending option selected and has no other explicit FBT factors such as alcohol or an FBT Event Information Type.

## <span id="page-22-1"></span>Lookup Lists

This is where Module Administrators define the drop down lists that end users see in the Entertainment Application Form. It is also where relevant data is linked together – eg. what type of attendee constitutes Official Hospitality, or what Event Types are automatically subject to FBT.

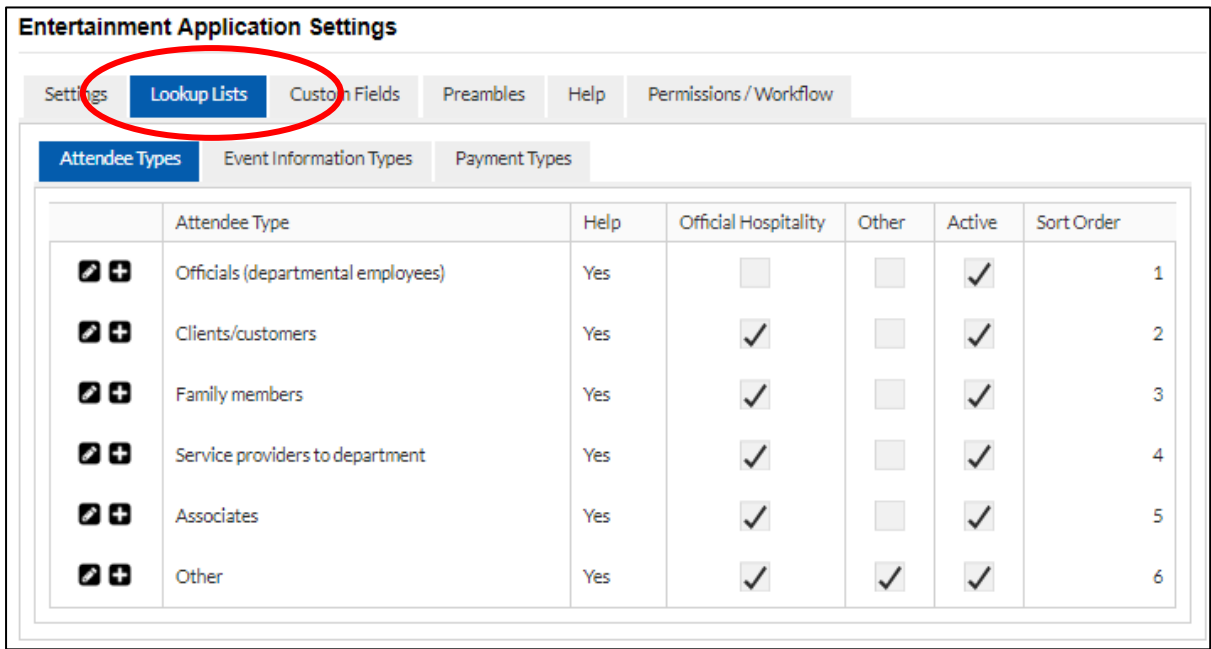

The **basic grid functions** apply as defined earlier in this manual.

\_\_\_\_\_\_\_\_\_\_\_\_\_\_\_\_\_\_\_\_\_\_\_\_\_\_\_\_\_\_\_\_\_\_\_\_\_\_\_\_\_\_\_\_\_\_\_\_\_\_\_\_\_\_\_\_\_\_\_\_\_\_\_\_\_\_

Each element contains a Sort Order which denotes the order the item will appear when presented to the user. Each element also has an Active flag which allows Module Administrators to disable old elements and stop them appearing in lists without corrupting old records that have used the item.

## <span id="page-22-2"></span>Attendee Types

Under this tab, all the different types of Attendees the organisation may invite to an event can be defined and linked to Official Hospitality.

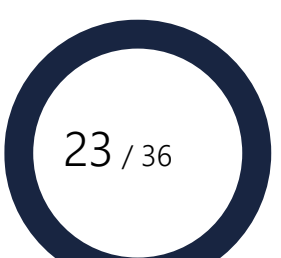

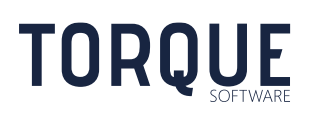

Select the Attendee tab to see list of Attendee Types and information recorded against the type. The system comes pre-configured with a standard list of attendee types, however these can be inactivated, modified or new entries can be added.

Select the Edit or New icons to display the screen for recording new information, as shown below.

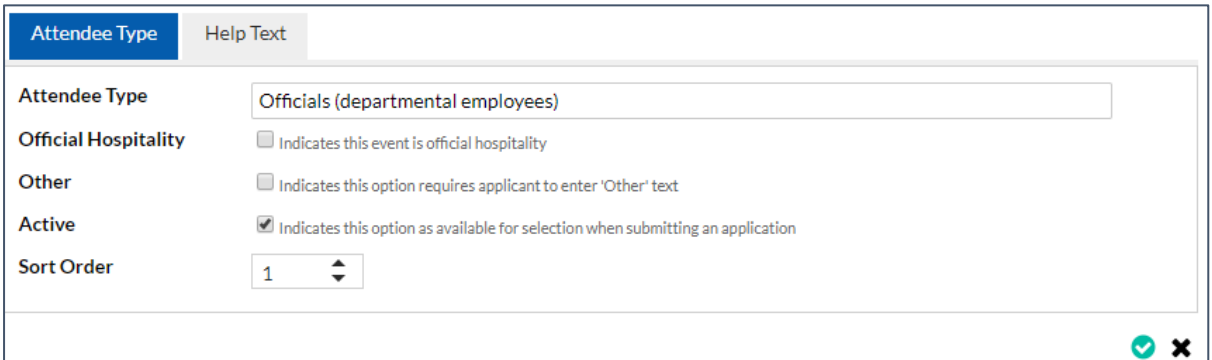

Enter the new Attendee type (or modify an existing one). Does this type of Attendee always indicate Official Hospitality? If yes, select the box. If No, leave it blank.

Select the Other box if a text field is required to allow the applicant to enter free text about this type of Attendee.

The Active box is to allow the Module Administrator to define whether this attendee type should be made visible for current selection, or whether it has become inactive and should be archived so that it will no longer be visible to the user and can no longer be selected.

The Sort Order number defines where in the list of Attendees this type should be displayed.

Help can be added for each Attendee type. Select the Help Text tab and type whatever information may be required. Full text editing facilities are available to enter the Help text including hyperlinks to external documents and web pages.

If Help has been included for the Attendee type, the help icon  $\bullet$  will be displayed next the Attendee Type on the Application Form. Clicking on this icon will display the Help Text to the user.

When the information has been entered select the **button to Save, or the**  $\blacktriangleright$  to Cancel.

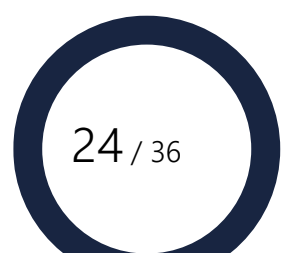

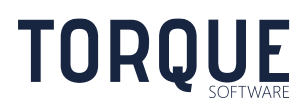

## <span id="page-24-0"></span>Event Information Types

Select the Event Information Types Tab to modify or enter new information of this type.

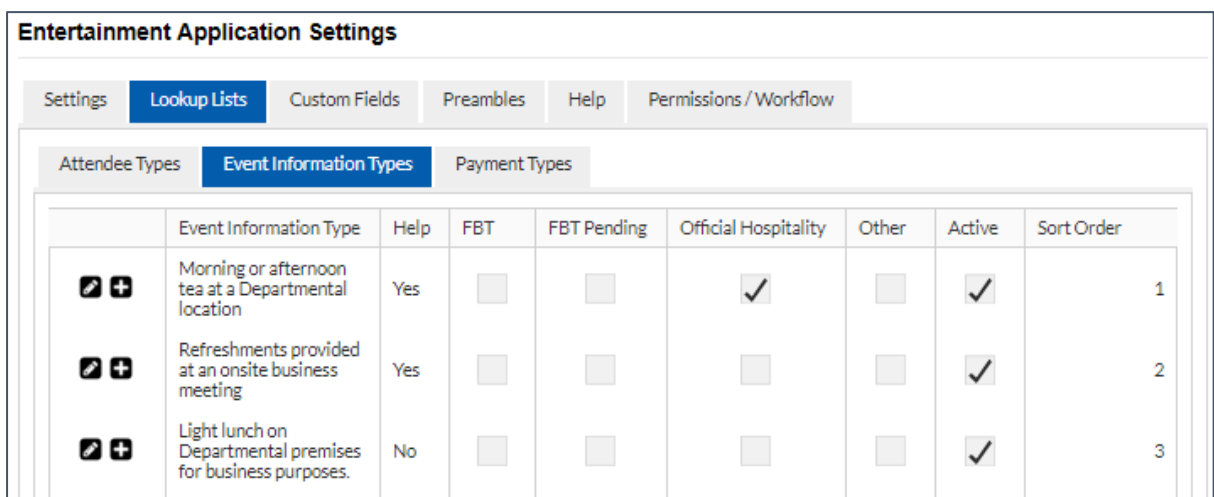

This is where Module Administrators define the Event Information Types to be displayed to users and link then to FBT, FBT Pending and Official Hospitality.

Select the Edit or New icons to display the screen for recording new information, as shown below.

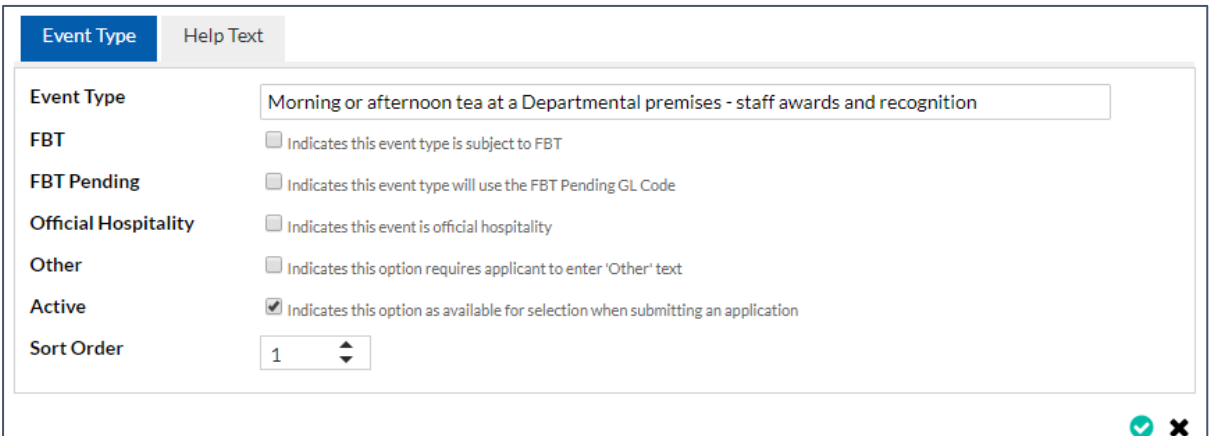

Enter the new Event type (or modify an existing one).

\_\_\_\_\_\_\_\_\_\_\_\_\_\_\_\_\_\_\_\_\_\_\_\_\_\_\_\_\_\_\_\_\_\_\_\_\_\_\_\_\_\_\_\_\_\_\_\_\_\_\_\_\_\_\_\_\_\_\_\_\_\_\_\_\_\_

Will this Event type always incur an FBT Liability? Tick the FBT box is this is the case.

Some Event Types will only incur FBT under certain circumstances. If this is the case for this Event type select the FBT Pending box.

Does this type of Event always indicate Official Hospitality? If yes, select the box. If No, leave it blank.

Select the Other box if a text field is required to allow the applicant to enter free text about this type of Attendee.

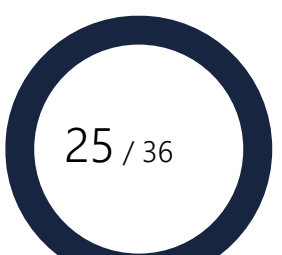

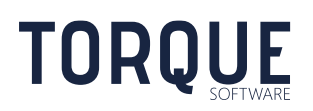

The Active box is to allow the Module Administrator to define whether this Event type should be made visible for current selection, or whether it has become inactive and should be archived so that it will no longer be visible to the user and can no longer be selected.

The Sort Order number defines where in the list of Event this type should be displayed.

Help can be added for each Event type. Select the Help Text tab and type whatever information may be required. Full text editing facilities are available to enter the Help text including hyperlinks to external documents and web pages.

If Help has been included for the Event type, the help icon  $\bullet$  will be displayed next the Attendee Type on the Application Form. Clicking on this icon will display the Help Text to the user.

When the information has been entered select the **button to Save, or the**  $\blacktriangleright$  to Cancel.

#### <span id="page-25-0"></span>Payment Types

Select the Event Information Types Tab to modify or enter new information of this type.

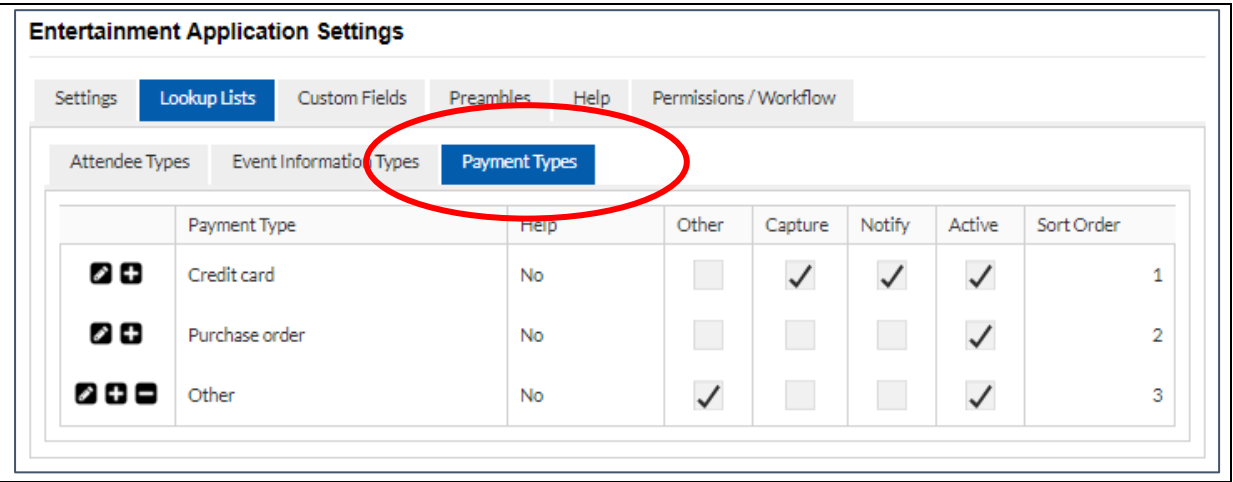

This is where Module Administrators can modify or add acceptable payment types to be displayed to users.

Select the Edit or New icons to display the screen for recording new information, as shown below.

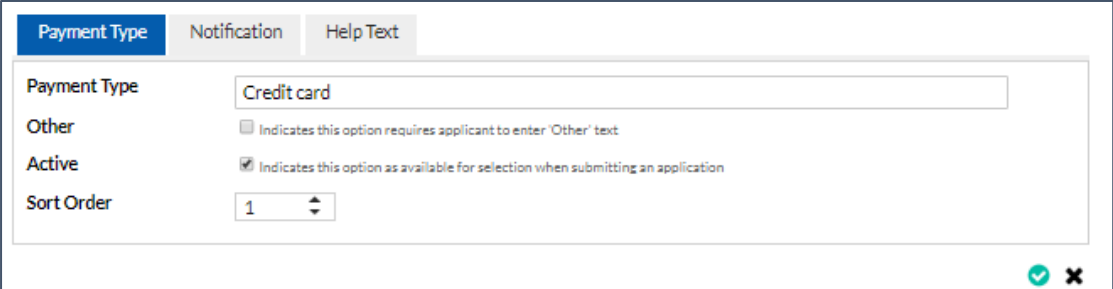

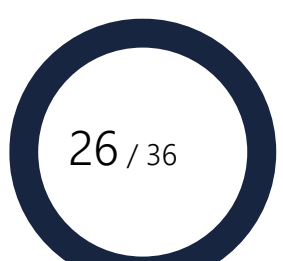

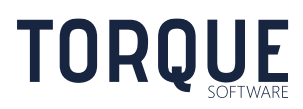

#### Payment Type.

Select the Other box if a text field is required to allow the applicant to enter free text about this type of Payment Type.

The Active box is to allow the Module Administrator to define whether this Payment type should be made visible for current selection, or whether it has become inactive and should be archived so that it will no longer be visible to the user and can no longer be selected.

The Sort Order number defines where in the list of Payments this type should be displayed.

#### **Notification**

Configures email notification to be sent on approval when the payment type has been selected.

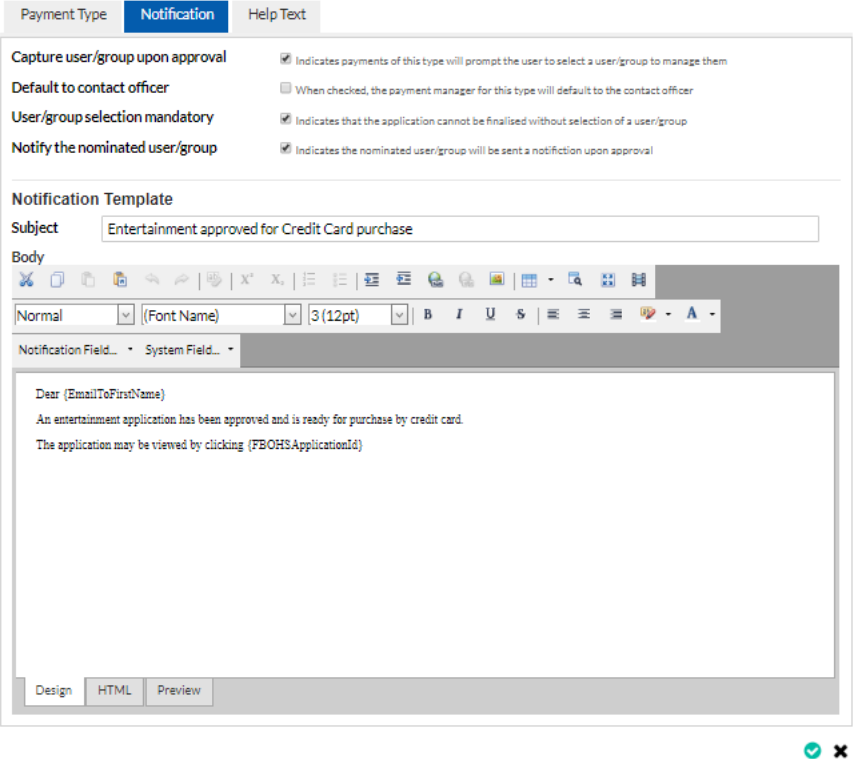

#### Help Text

Help can be added for each Payment type. Select the Help Text tab and type whatever information may be required. Full text editing facilities are available to enter the Help text including hyperlinks to external documents and web pages.

If Help has been included for the Payment type, the help icon  $\bullet$  will be displayed next the Payment Type on the Application Form. Clicking on this icon will display the Help Text to the user.

When the information has been entered select the **button to Save, or the**  $\blacktriangleright$  to Cancel.

\_\_\_\_\_\_\_\_\_\_\_\_\_\_\_\_\_\_\_\_\_\_\_\_\_\_\_\_\_\_\_\_\_\_\_\_\_\_\_\_\_\_\_\_\_\_\_\_\_\_\_\_\_\_\_\_\_\_\_\_\_\_\_\_\_\_

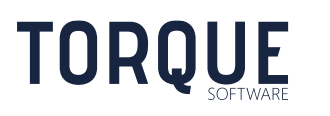

## <span id="page-27-0"></span>Custom Fields

Customs fields allows fields to be configured for entry when submitting and processing an application.

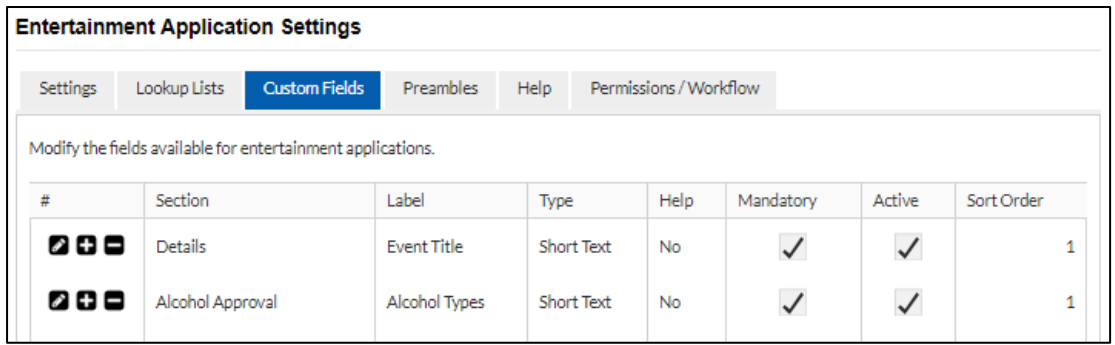

When configuring custom fields, the following options are available;

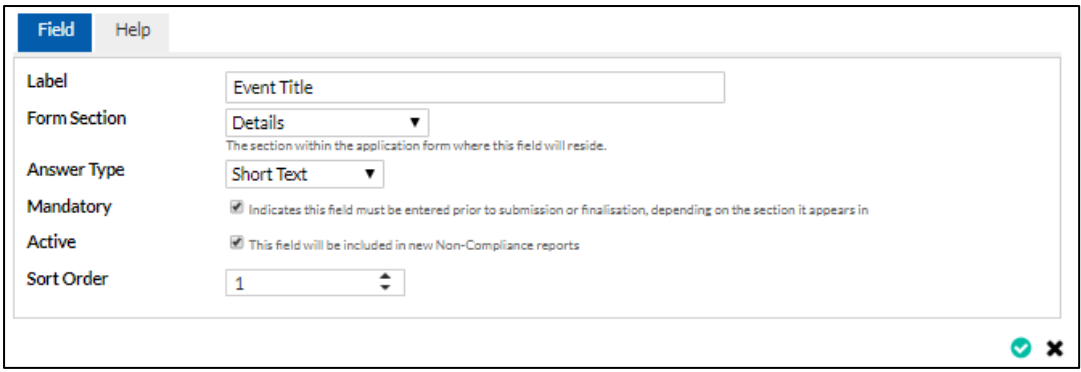

**Label** – Caption for the field that will appear to the left of the field.

**Form Section** – Section within the application where the field is available..

**Answer Type** – The type of information to be entered for the field. Options are Short text, Long Text, Yes/No, Single Select List, Multi Select List, Date and Numeric.

**Mandatory** – Check to make the completion of the field mandatory.

\_\_\_\_\_\_\_\_\_\_\_\_\_\_\_\_\_\_\_\_\_\_\_\_\_\_\_\_\_\_\_\_\_\_\_\_\_\_\_\_\_\_\_\_\_\_\_\_\_\_\_\_\_\_\_\_\_\_\_\_\_\_\_\_\_\_

**Active** – Uncheck to make inactive. This will hide the field from new applications. However, the field will still be available for previously submitted applications.

**Sort Order** – When there is more than one field, identifies the order the fields are to display in within either the submission of finalisation sections.

**Help** – Help text for the field. If configured a help question mark will be available next to the field.

## <span id="page-27-1"></span>Preambles

This section allows the Module Administrator to edit the text found in the following locations of the Entertainment Application process.

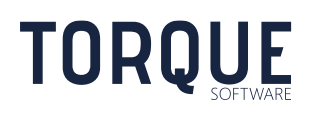

#### Select the Preamble Tab to access the content of the preambles.

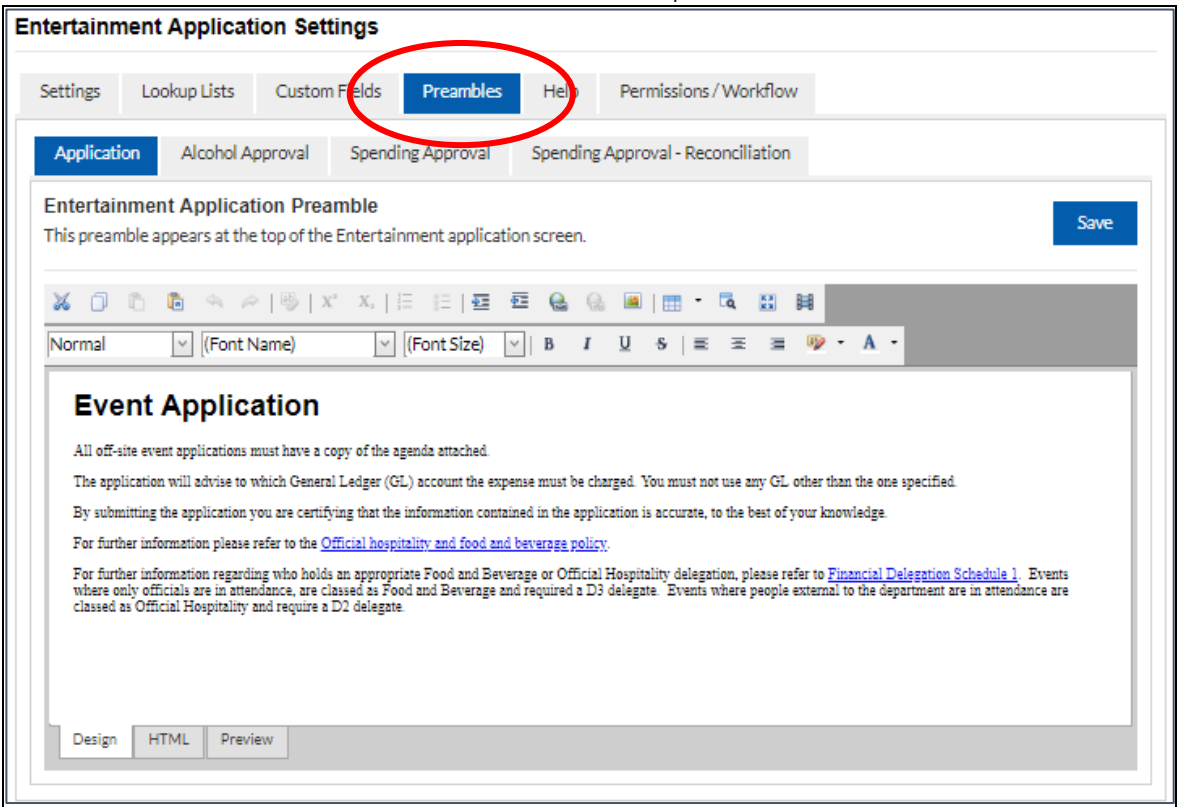

- 1. Application all users will see this at the top of the Entertainment Application Screen.
- 2. Alcohol Approval If the alcohol approval step is used, this preamble precedes the approval options offered to Alcohol Approvers.
- 3. Spending Approver this preamble precedes the approval options offered to Spending Approvers
- 4. Spending Approval Reconciliation this preamble precedes the comments section offered to Spending Approvers for reconciliation acknowledgements.

To modify each of these preamble select the relevant tab. Each preamble contains full word editing functionality including the ability to hyperlink documents on the intranet and internet. Text can be cut and pasted into the preambles from other documents.

Three view options are available.

Design – allows plain text to be added and edited.

HTML – allows text in HTML to be copied into the form.

\_\_\_\_\_\_\_\_\_\_\_\_\_\_\_\_\_\_\_\_\_\_\_\_\_\_\_\_\_\_\_\_\_\_\_\_\_\_\_\_\_\_\_\_\_\_\_\_\_\_\_\_\_\_\_\_\_\_\_\_\_\_\_\_\_\_

Preview – allows the text to be previewed as the end user will see it on the screen.

Always remember to  $\begin{array}{c} \text{Save} \\ \text{after editing.} \end{array}$ 

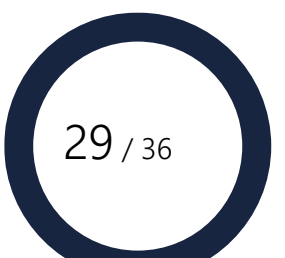

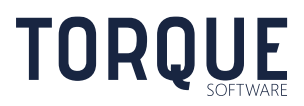

## <span id="page-29-0"></span>**Help**

Module Administrators can add specialised Help on the application form through this section.

Select the Help tab to proceed.

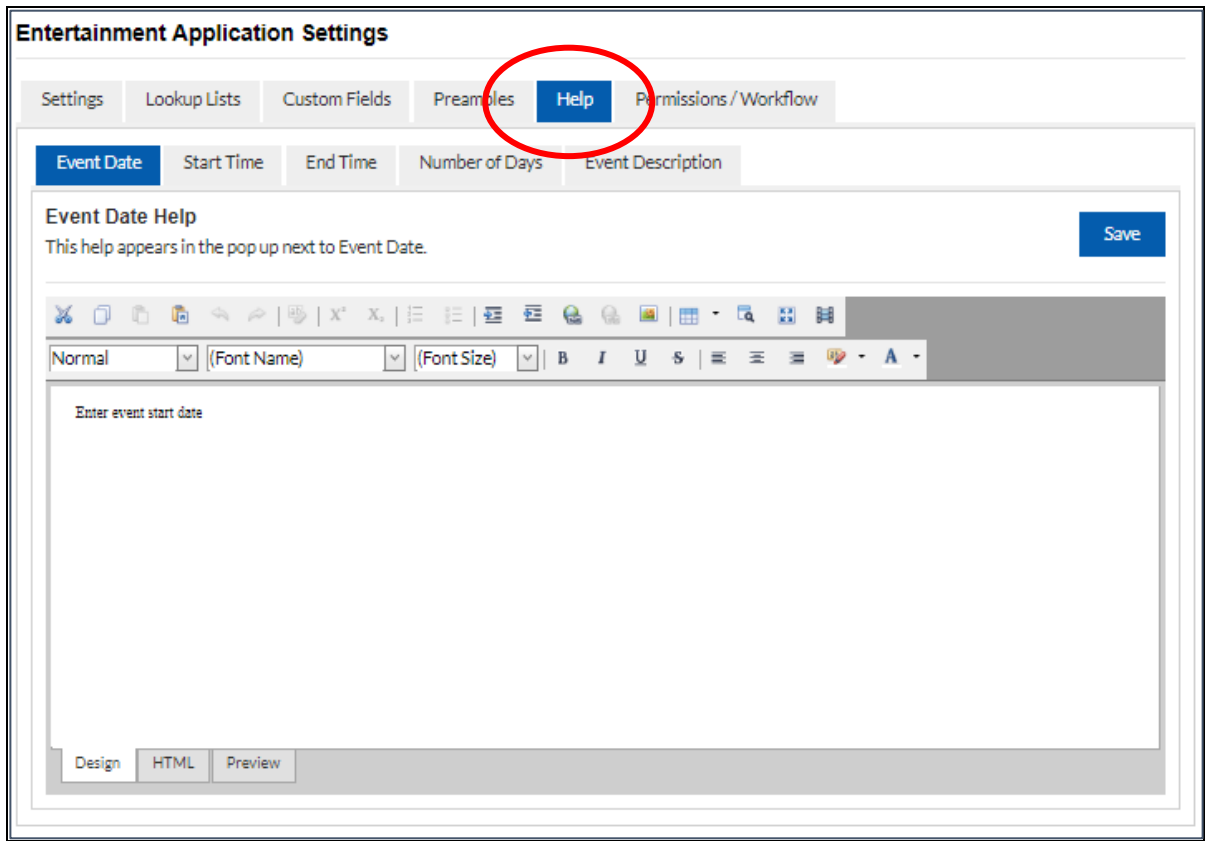

Help can be configured for the following areas on the Entertainment Application form:

Event Date This help appears in the pop up next to the Event Date.

Start Time This help text appears in the pop up next to Start Time.

End Time This help text appears in the pop up next to End Time.

Number of Days This help text appears in the pop up next to Number of Days.

Event Description This help text appears in the pop up next to Event Description.

To modify each of these Help texts select the relevant tab. Each Help contains full word editing functionality including the ability to hyperlink documents on the intranet and internet. Text can be cut and pasted into the preambles from other documents.

Three view options are available.

Design – allows plain text to be added and edited.

HTML – allows text in HTML to be copied into the form.

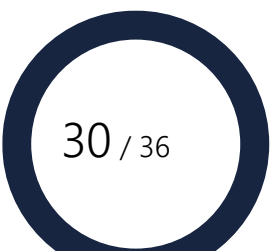

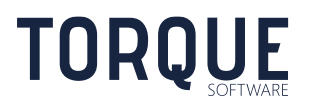

Preview – allows the text to be previewed, simulating what the end user would see on the screen.

Always remember to save after editing.

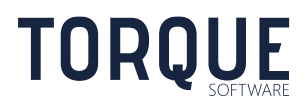

\_\_\_\_\_\_\_\_\_\_\_\_\_\_\_\_\_\_\_\_\_\_\_\_\_\_\_\_\_\_\_\_\_\_\_\_\_\_\_\_\_\_\_\_\_\_\_\_\_\_\_\_\_\_\_\_\_\_\_\_\_\_\_\_\_\_

## <span id="page-31-0"></span>Permissions / Workflow

Permissions and Workflow settings are controlled from the same page 'Permissions/Workflow'. On this page you can;

- 1. Assign / Modify module permissions
- 2. Configure email notifications and modify the email content
- 3. Schedule email notifications

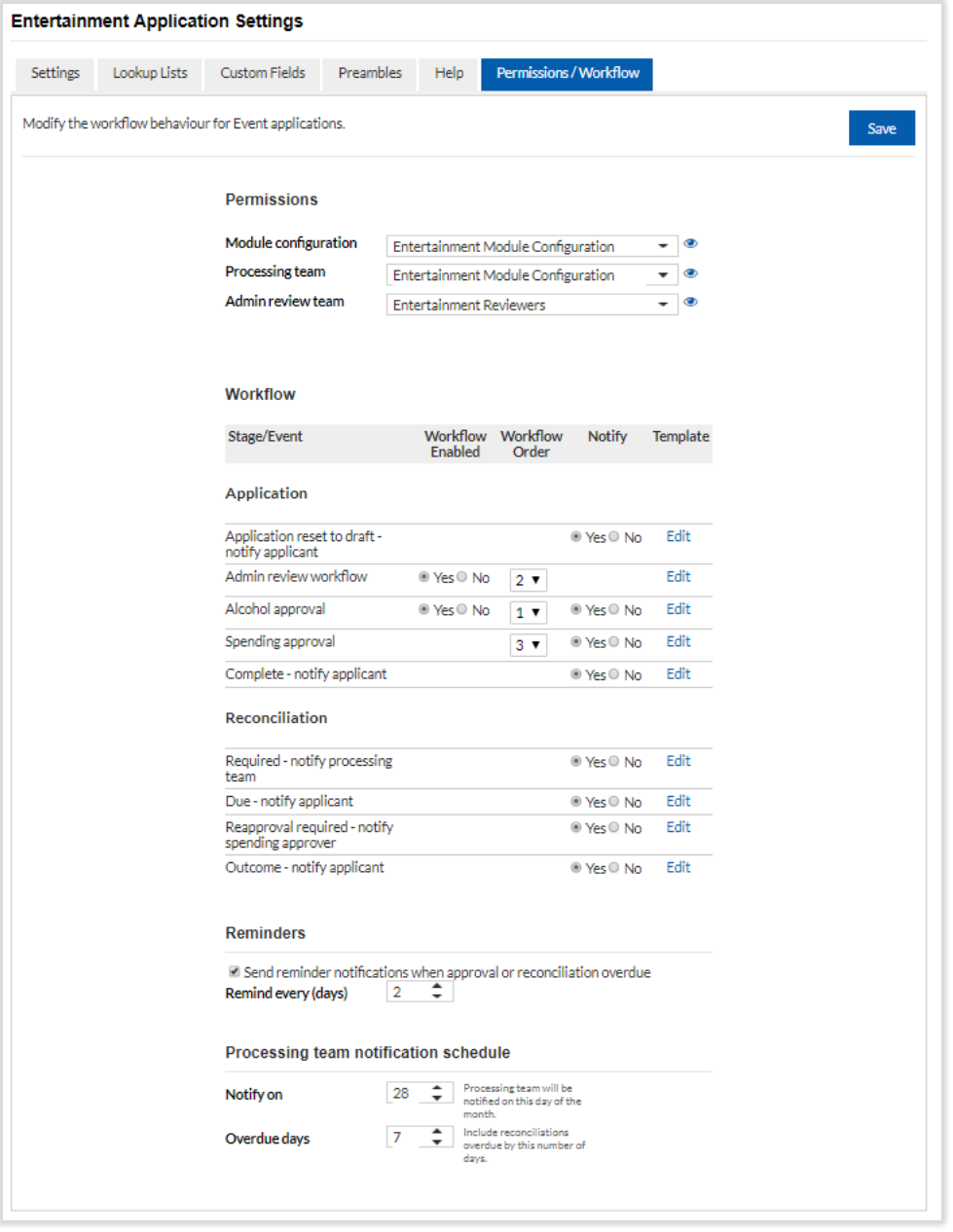

#### Permissions

In this section permissions are assigned to control how various groups of users will have access to functions within the Entertainment module. Permissions are assigned by first creating a

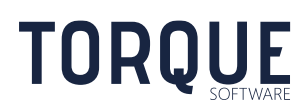

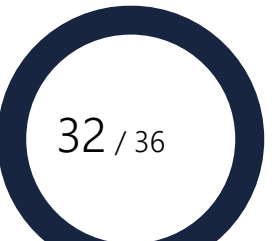

group then assigning the group to the relevant function. Refer to section 'Managing Groups' to create a group. The following Permissions exist for the Entertainment module;

- Module configuration identifies the group of users who have permission to configure the Entertainment module.
- Processing team identifies the group of users who have permission to search and report on any Entertainment form and be able to modify, action or move the form to another user. The processing team will also be notified of overdue Entertainment reconciliations periodically.
- Admin Review Team identifies the group of users who can perform the Administrative Review workflow step (if enabled).

Note: Before you can assign users to perform roles you will need to setup the relevant group (one or more users that perform the same tasks). For information on setting up Groups see Managing Group.

Assign the group to each of the functions by selecting the drop-down box and select the group to be assigned.

Once the groups have been selected, select the  $\bullet$  icon at the end of the field to display the users that make up the selected group.

A Systems Administrator can give other users (or groups of users) permission to be System Administrators and/or the Process breaches recording in the module

#### **Workflow**

Workflow allows configuration of workflow and notifications. The following options are available for each stage or event.

Workflow Enabled – Turns on or off optional workflow stages.

Workflow Order – Selects the order workflow stages will be performed. Note: Workflow order is determined when an entertainment application is created. The workflow order will stay the same for any existing applications, irrespective of any subsequent workflow order changes.

Notify – Turns on or off notifications for the selected event.

\_\_\_\_\_\_\_\_\_\_\_\_\_\_\_\_\_\_\_\_\_\_\_\_\_\_\_\_\_\_\_\_\_\_\_\_\_\_\_\_\_\_\_\_\_\_\_\_\_\_\_\_\_\_\_\_\_\_\_\_\_\_\_\_\_\_

Template – Allows notification email templates to be edited. To edit any of the templates, click the Edit text link next to the email description. Update the subject line and body of the text as required. Add merge fields by selecting from the drop down box at the bottom of the dialogue box.

The generic Email Signature set up in System Settings is displayed at the end of the email.

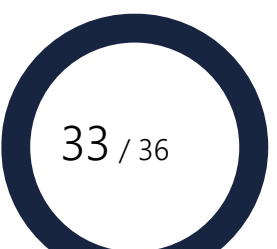

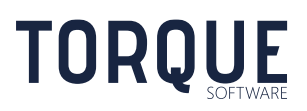

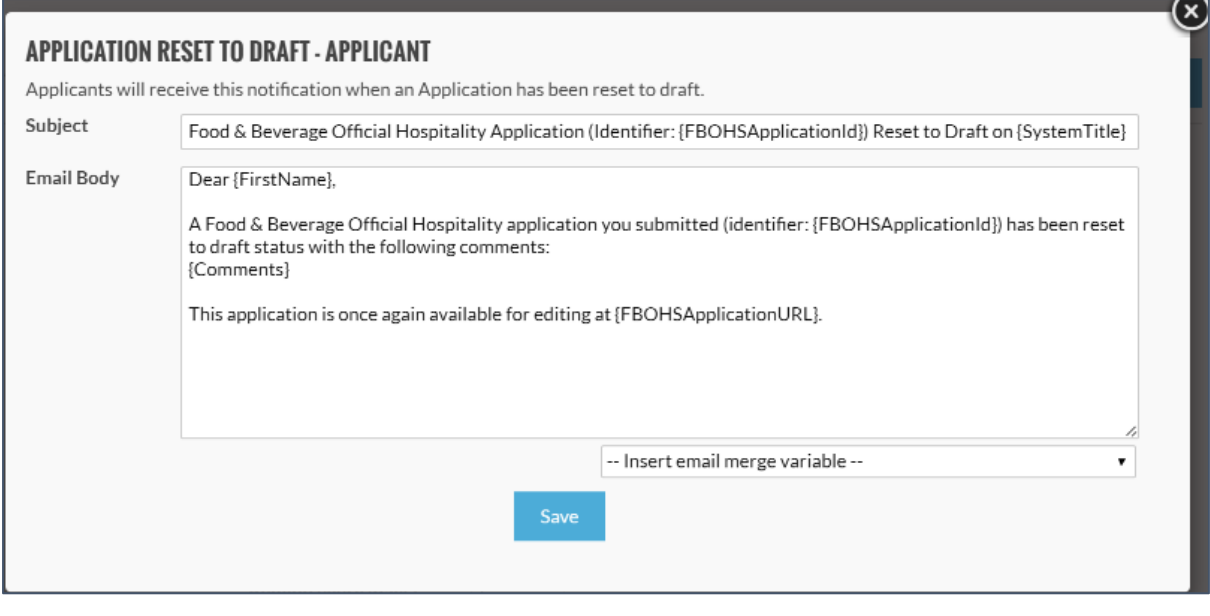

When finished editing select the  $\overline{\phantom{a}}^{\text{Save}}$  button to Save, or the  $\overline{\phantom{a}}^{\text{See}}$  to Cancel.

### <span id="page-33-0"></span>Application Workflow Options

These workflow options apply for the original application (prior to reconciliation).

**Application reset to draft - notify applicant** – applicants are sent this notification when the application is returned by an approver or administrator.

**Admin Reviewer workflow** – administrative review workflow allows the application to be reviewed by administrators for accuracy. Notifications are sent are sent to the Admin review team group.

**Alcohol approval** – alcohol workflow stage. Used when alcohol approval requires a separate delegation. Notifications are sent to the selected alcohol approver when the application is ready for their review.

**Spending approval** – spending approval workflow stage. Notifications are sent to the selected spending approver when the application is ready for their review.

**Complete - notify applicant** – Notification of outcome sent to applicant when the application has completed all workflow stages.

**Notify applicant when reconciliation is required** – applicants are sent this notification when the reconciliation for their application is due.

### <span id="page-33-1"></span>Reconciliation Workflow Options

**TORQUE** 

These workflow options apply for the reconciliation.

\_\_\_\_\_\_\_\_\_\_\_\_\_\_\_\_\_\_\_\_\_\_\_\_\_\_\_\_\_\_\_\_\_\_\_\_\_\_\_\_\_\_\_\_\_\_\_\_\_\_\_\_\_\_\_\_\_\_\_\_\_\_\_\_\_\_

**Required - notify processing team** – processing team are sent this notification listing all pending reconciliations as per the processing team notification schedule.

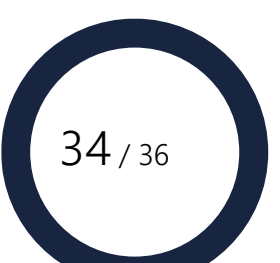

**Due – notify applicant** – applicants are sent this notification when their reconciliation is due (when required). Sent on the date after the event or the date the reconciliation record is created, whichever is latest.

**Reapproval required – notify spending approver** – Spending Approvers are sent this notification whenever a reconciliation is ready for their approval (when required).

**Outcome - notify applicant** – applicants are sent this notification when their reconciliation is finalised (when required).

### <span id="page-34-0"></span>Reminders

**Send reminder notifications when approval or reconciliation overdue** – Sends reminders when the following workflow stages are overdue;

- Spending Approval
- Alcohol Approval
- Reconciliation by Applicant
- Reconciliation Spending Approval

**Remind every (days)** – The first reminder will be sent the number of days selected after the event date. Reminders will then be repeated based on the days selected.

<span id="page-34-1"></span>Processing team notification schedule

**Notify on** – which day of the month to send the notification.

\_\_\_\_\_\_\_\_\_\_\_\_\_\_\_\_\_\_\_\_\_\_\_\_\_\_\_\_\_\_\_\_\_\_\_\_\_\_\_\_\_\_\_\_\_\_\_\_\_\_\_\_\_\_\_\_\_\_\_\_\_\_\_\_\_\_

**Overdue days** – include only reconciliations that are overdue by the number of days.

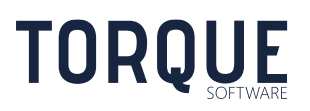

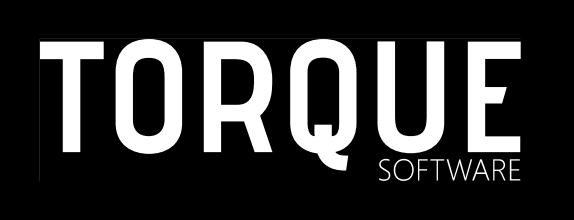

\_\_\_\_\_\_\_\_\_\_\_\_\_\_\_\_\_\_\_\_\_\_\_\_\_\_\_\_\_\_\_\_\_\_\_\_\_\_\_\_\_\_\_\_\_\_\_\_\_\_\_\_\_\_\_\_\_\_\_\_\_\_\_\_\_\_

Phone: 1300 795 581 [www.torquesoftware.com.au.](http://www.torquesoftware.com.au/)

© 2018 Torque Software, All Rights Reserved.

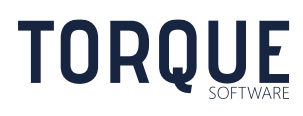

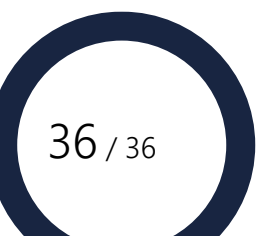